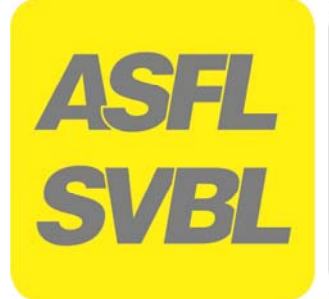

**OdA Organisation der Arbeitswelt Logistiker-Software 2017** 

## **LOGISTIKER** EBA **LOGISTIKERIN**

## **Benutzerhandbuch Logistiker-Software 2017**

# **LOGISTIKER LOGISTIKERIN**

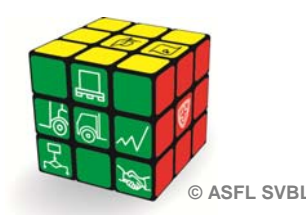

**ASFL SVBL** 

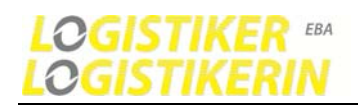

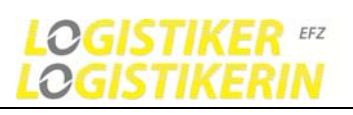

## **Logistiker-Software 2017**

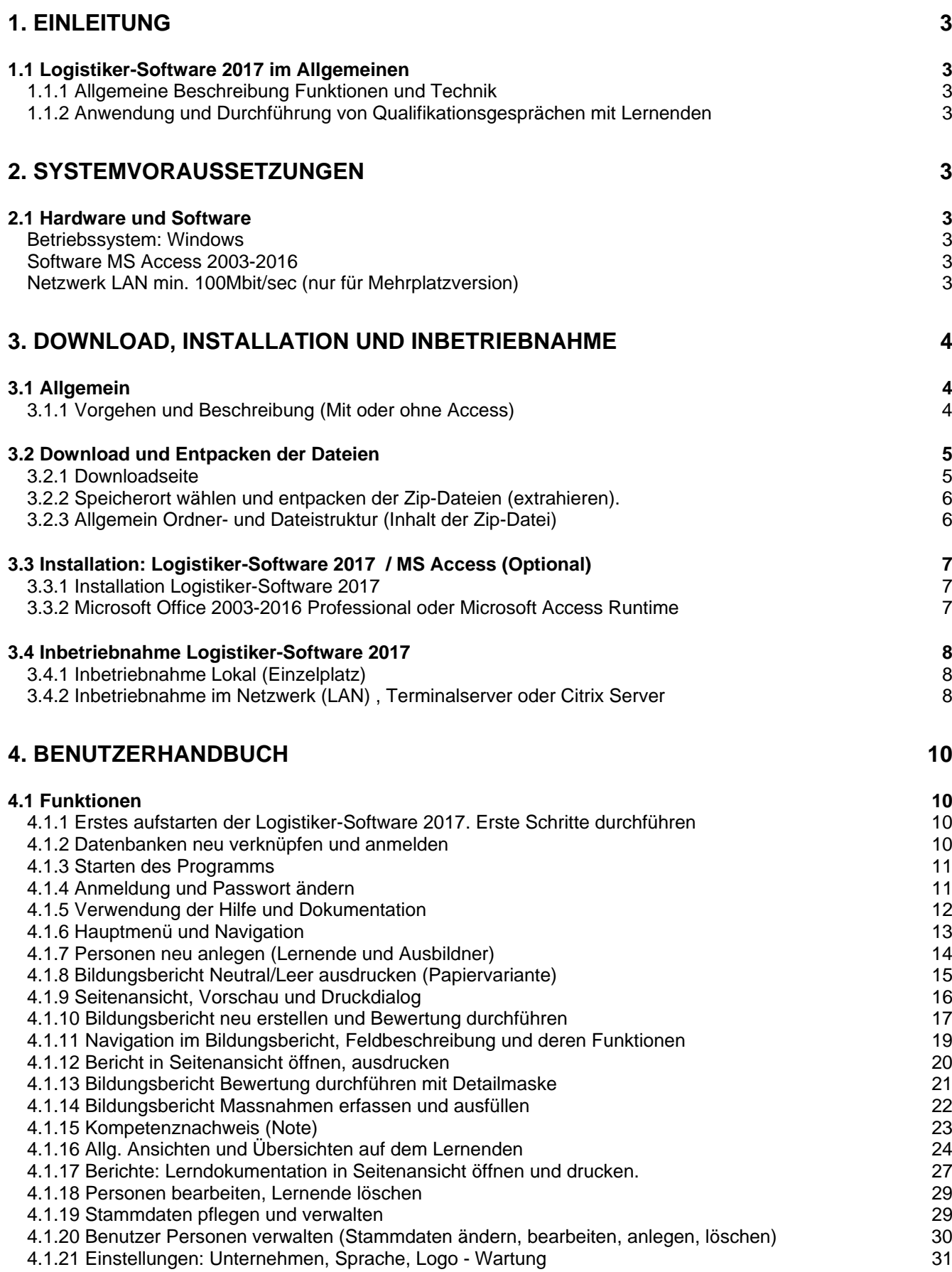

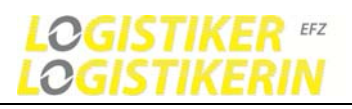

## **Logistiker-Software 2017**

## **1. Einleitung**

## **1.1 Logistiker-Software 2017 im Allgemeinen**

## **1.1.1 Allgemeine Beschreibung Funktionen und Technik**

### **Programmfunktionen (Kernfunktionen):**

Lernende und Ausbildner erfassen und verwalten Bildungsberichte erstellen Bildungsberichte ausfüllen, Handlungskompetenzen, Ausbildungsstand bewerten und beurteilen Kompetenznachweis (Note) erstellen Massnahmen erfassen und verwalten bei Bedarf Lerndokumentation einfach per Knopfdruck generieren Kontrolle des Ausbildungsstandes und Ausbildungsfortschritts Auswertung und Analyse des Ausbildungsstandes durch diverse Ansichten

#### **Technik:**

Damit eine möglichst langfristige Laufzeit garantiert werden kann, setzten wir auf Standard - Microsoft - Komponenten. Entwickelt wurde das Programm in der Sprache VBA (Visualbasic for Application) und als Datenbank wird eine MS-Access Datenbank eingesetzt. In weiteren Schritten kann die Datenbank auf einem SQL-Server oder auf eine MySQL Datenbank migriert werden. Dies lässt für die Zukunft alle Möglichkeiten und Wege offen.

### **1.1.2 Anwendung und Durchführung von Qualifikationsgesprächen mit Lernenden**

Pro Semester sollte ein Qualifikationsgespräch zwischen Ausbildner und Lernender stattfinden. Der Elektronische-Bildungsbericht leitet und unterstützt den Ausbildner dabei den Lernenden zu beurteilen.

#### **Vorgeschlagenes Vorgehen**

- Lernenden in der Bildungsbericht-Software anlegen (Falls nicht bereits erfasst)
- Neutraler Bildungsbericht ausdrucken (Bildungsbericht Neutral/Leer)
- Kompetenzen mit dem Lernenden durchgehen, beurteilen und besprechen
- Parallel oder auch im nach hinein den besprochenen, ausgefüllten Bildungsbericht im PC eingeben
- Eventuell Bemerkungen, Massnahmen und Zielsetzungen besprechen und erfassen
- Komplette Lerndokumentation für den Lernenden ausdrucken

## **2. Systemvoraussetzungen**

## **2.1 Hardware und Software**

#### **Betriebssystem: Windows**

Windows 2003 (WinXP) bis 2016 (Win10), Windowsserver 2003 bis 2016 (32bit oder 64bit)

## **Software MS Access 2003-2016**

MS-Office Professional 2003-2016 (mit MS Access) oder (MS-Access Runtime 2003-2016, 32bit oder 64bit) - Gratislizenz Version 2010 / 32 bit empfohlen.

#### **Netzwerk LAN min. 100Mbit/sec (nur für Mehrplatzversion)**

Die Verbindung zwischen Datenbank und Frontend-Programm muss eine stabile LAN-Kabelverbindung sein! Minimum; 100Mbit/sec LAN-Verbindung (empfohlen 1000Mbit/sec - heute Standard)

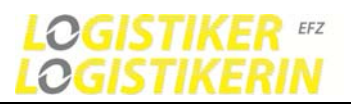

## **3. Download, Installation und Inbetriebnahme**

## **3.1 Allgemein**

## **3.1.1 Vorgehen und Beschreibung (Mit oder ohne Access)**

#### **Access vorhanden (im Microsoft Office-Professional Paket vorhanden)**

- 1 Logistiker-Software 2017 runterladen und Dateien entpacken (extrahieren)
- 2. Installieren der Logistiker-Software 2017 Setup.bat ausführen
- 3. Starten der Bildungsplansoftware

#### **Access nicht vorhanden (--> Installation von Access Runtime)**

- 1. MS Access Runtime runterladen und installieren
- 2 Logistiker-Software 2017 runterladen und Dateien entpacken (extrahieren)
- 3. Installieren der Logistiker-Software 2017 Setup.bat ausführen
- 4. Starten der Bildungsplansoftware

#### **Dateien und Ordner**

Das Programm finden Sie in: Bildungsbericht\Programm\Bildungsbericht\_VX\_XX.mdb

Das Benutzerhandbuch und die Videoanleitungen in: Bildungsbericht\Documentation\

Das Setup-, Installationsprogramm in: Bildungsbericht\Documentation\Setup\..

Details siehe: 3.2.3 Allgemein Ordner und Dateistruktur (Dateninhalt der Zip-Datei)

#### **Welche MS-Office Version ist auf meinem Rechner installiert (2003-2013)**

1. Möglichkeit

Starten Sie ein Programm aus dem Office-Paket wie zum Beispiel Word, Excel oder Powerpoint. Beim Starten erscheint als erstes ein Infofenster mit der Version. Sie sehen dies auch bereits wenn Sie "Windows-Start-Taste" drücken und dann eines der Office Programmen auswählen (2003. 2007, 2010, 2013 und 2016...).

## 2. Möglichkeit

Wählen Sie unter Windows Start: Systemsteuerung, danach Programme und Funktionen. Suchen Sie in der Liste der installierten Programme nach Microsoft Office.

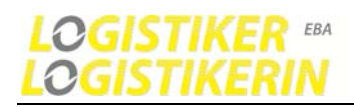

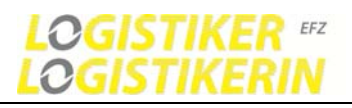

## **3.2 Download und Entpacken der Dateien**

## **3.2.1 Downloadseite**

### http://www.logistiker-logistikerin.ch/downloads-7/

## **Downloads**

Logistiker-Software 2017 Benutzerhandbuch Kurzanleitung

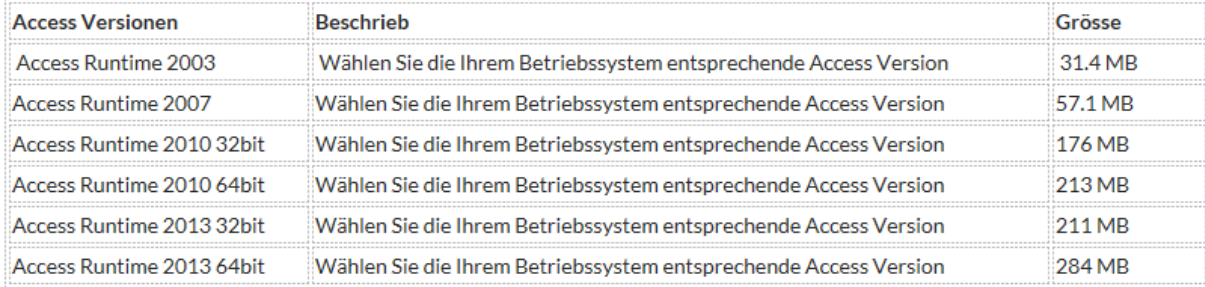

Empfohlenes Vorgehen: Nach dem Entpacken der Datei, schauen Sie sich als erstes die Videos an und lesen Sie das Benutzerhandbuch.

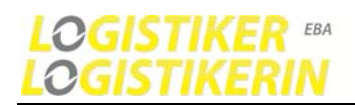

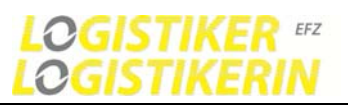

## **3.2.2 Speicherort wählen und entpacken der Zip-Dateien (extrahieren).**

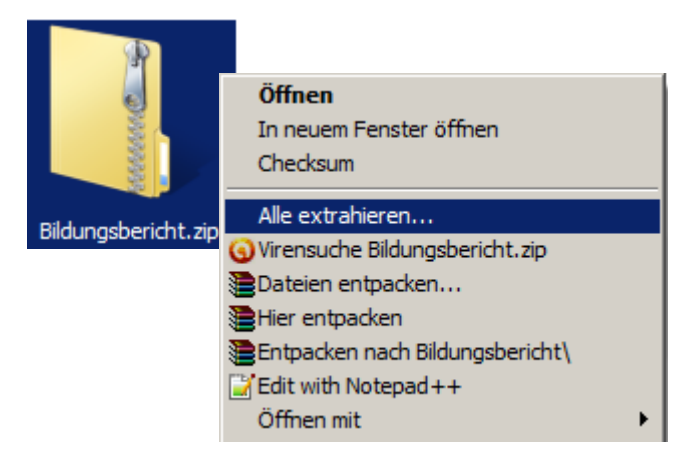

**Inhalt Beschreibung** 

Entpacken Sie die runtergeladene Datei an einen beliebigen Speicherort Ihrer Wahl. Lokal, im Netzwerk oder auf einen Terminalserver. Auf den Speicherort müssen die Benutzer Vollzugriff (Lesen/Schreiben) haben.

Details siehe: 3.4 Inbetriebnahme und Installation (Bildungsbericht-Software)

## **Bildungsbericht Programm**  Bildungsbericht\_VX\_XX.mdb **Hauptprogramm (Frontend-Programm für Client)**  Starten Sie diese Datei um mit dem Programm zu arbeiten System Systemordner für Hauptprogramm (Darf nicht Verschoben werden und muss sich immer neben dem Hauptprogramm Bildungsbericht\_V1\_XX.mdb befinden) **Database Datenbankordner** - kann auch im Netzwerk-LAN platziert werden **B**BasisDatBB.mdb Hauptdatenbank **BasisDatBV.mdb** Vorlagedatenbank **Documentation Dokumentationsordner** mit Benutzerhandbuch und Videoanleitungen **Setup Installationsordner (**Siehe 3.3.1 Installation Bildungsbericht-Software) RegSysDat **Installationsdateien** (Dieser Ordner muss sich neben der Setup.bat Datei befinden) Setup.bat Setup.exe muss einmalig auf dem Rechner (Clientcomputer: auf welchem das Programm gestartet wird) mit Administratoren-Rechten ausgeführt werden. Vor der Ausführung schliessen Sie alle laufenden Programme. AccessRuntime.exe Microsoft Access Runtime Version. Muss vorgängig installiert werden falls in ihrem Office Paket das Datenbankprogramm Access nicht vorhanden ist. (Separater Download)

## **3.2.3 Allgemein Ordner- und Dateistruktur (Inhalt der Zip-Datei)**

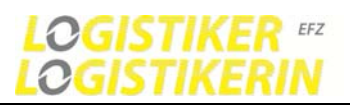

## **3.3 Installation: Logistiker-Software 2017 / MS Access (Optional)**

## **3.3.1 Installation Logistiker-Software 2017**

Hinweis: Vor der Installationen sollten laufende Programme geschlossen werden und Sie müssen über Administratorenrechte verfügen!

Optional: Installieren Sie MS Access falls nicht vorhanden.

AccessRuntime.exe in Ihrer jeweiligen Office Version (2003 - 2016) mit Administratoren-Rechte

## Optional jedoch empfohlen: Registrierungs-Einträge.

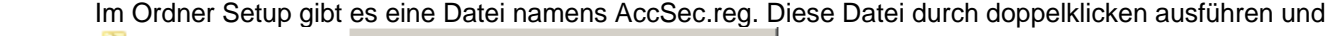

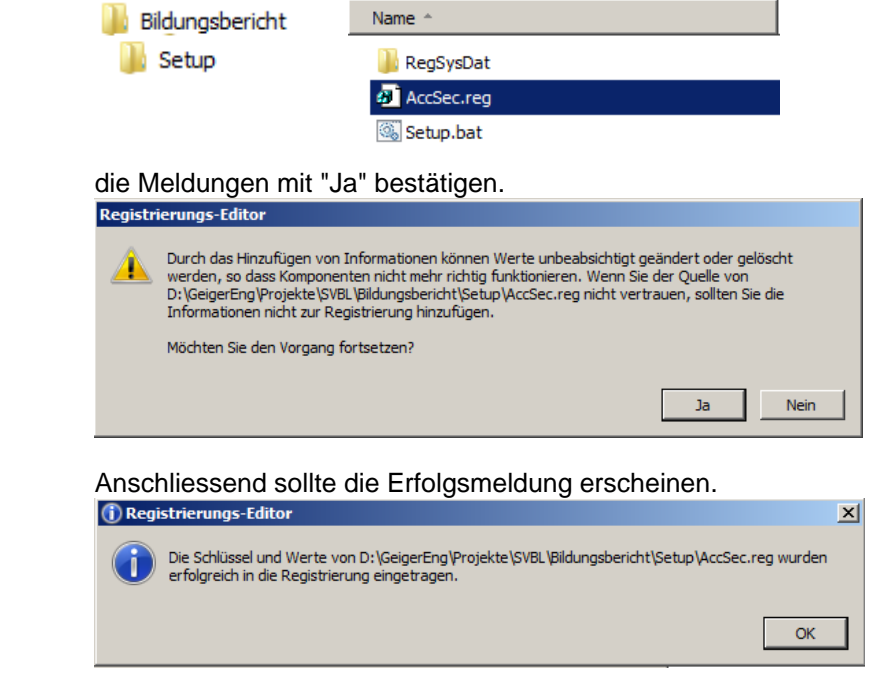

## **3.3.2 Microsoft Office 2003-2016 Professional oder Microsoft Access Runtime**

Im Paket Microsoft Office Professional (2003-2013) ist das Datenbankprogramm Access bereits enthalten. Falls Sie das Programm Access auf Ihrem Rechner bereits installiert haben, entfällt der 1.Schritt. Ist in ihrem Office-Paket Access nicht vorhanden, müssen Sie die Access Runtime installieren. Diese Version von Access ermöglicht es ihnen eine Access Datei auszuführen. Die Access Runtime 2003 bis 2013 wird von uns auf den Downloadseiten gratis bereitgestellt oder kann auch bei Microsoft in allen Versionen kostenlos runtergeladen werden.

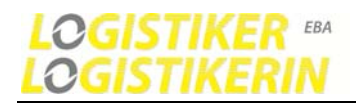

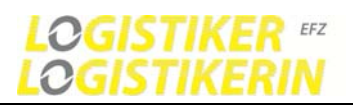

## **3.4 Inbetriebnahme Logistiker-Software 2017**

Folgender Entscheid muss getroffen werden:

Arbeitet nur ein Benutzer (Ausbildner) mit dem Programm wird eine lokale- (Lokaler PC) Inbetriebnahme empfohlen. Sollen mehrer Ausbildner oder auch Lehrlinge im Netzwerk auf das Programm zugreifen können, wird eine Netzwerk oder Terminalserver Inbetriebnahme empfohlen. Anschliessend werden die möglichen Inbetriebnahme-Varianten beschrieben

- Lokaler PC (Einzelplatzvariante) auf dem eigenen PC
- Im Netzwerk (Mehrplatzvariante) auf einem gemeinsamen Server-Laufwerk oder
- auf einem Terminalserver sowie in einer Citrix Server Umgebung.

## **3.4.1 Inbetriebnahme Lokal (Einzelplatz)**

Der Ordner Bildungsbericht mit seinem gesamten Inhalt befindet sich in einem beliebigen Verzeichnis auf Ihrem Rechner.

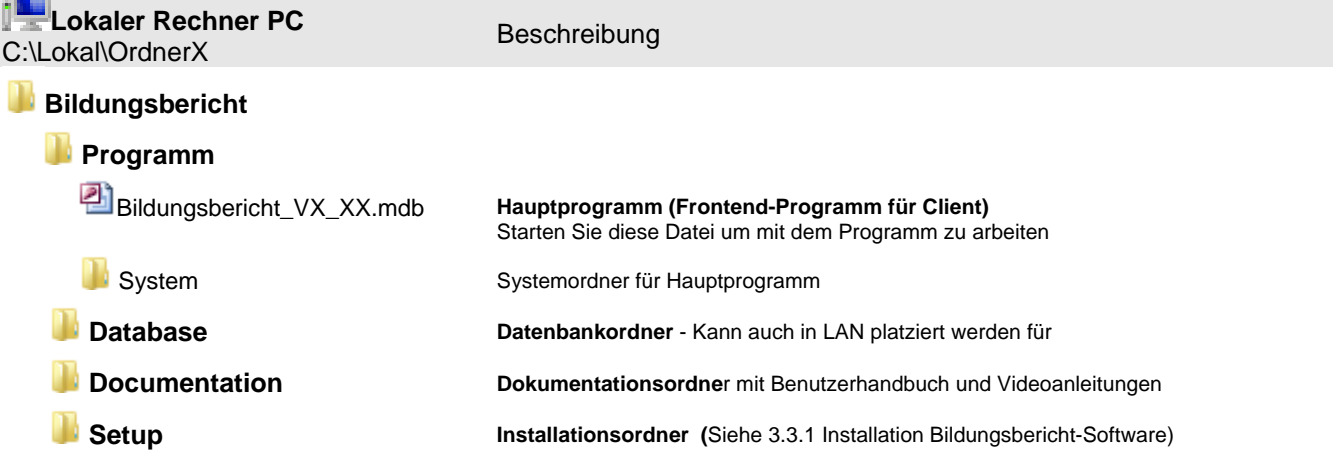

## **3.4.2 Inbetriebnahme im Netzwerk (LAN) , Terminalserver oder Citrix Server**

#### **Variante 1: Alle Daten zentral** *(Empfohlen)*

Der Ordner Bildungsbericht mit seinem gesamten Inhalt befindet sich in einem beliebigen Verzeichnis auf ihrem Netzlaufwerk (zum Beispiel Domainserver)

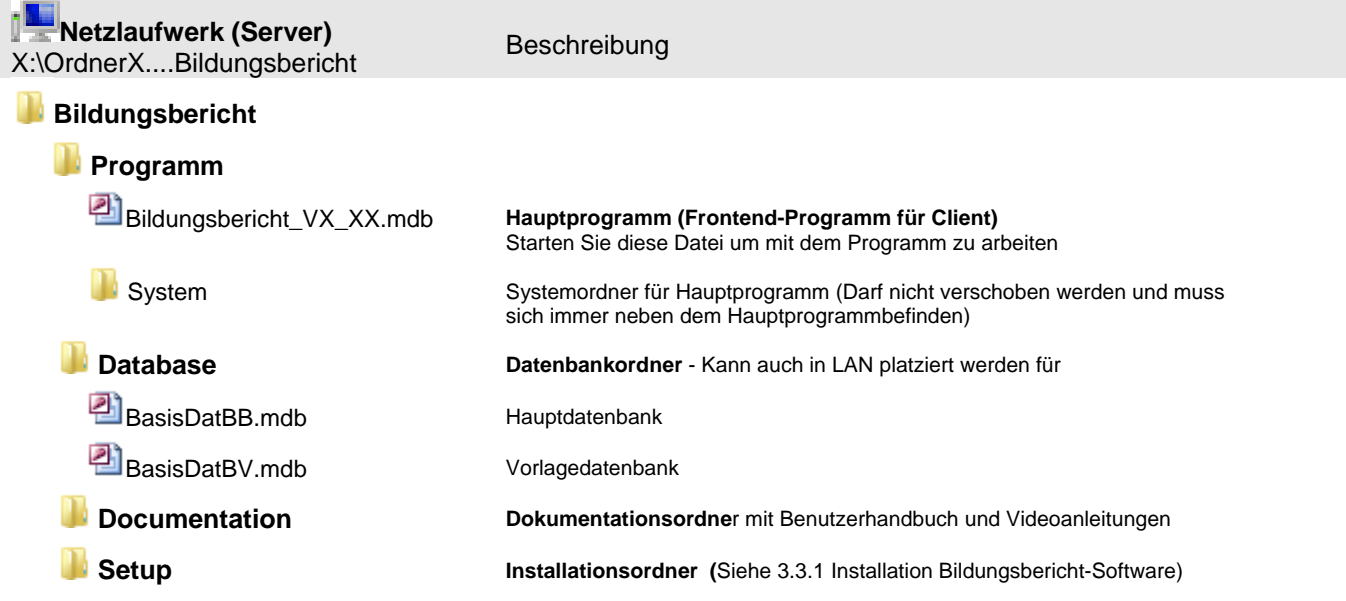

Hinweis: Der Ordner Bildungsbericht muss freigegeben werden (Lese- und Schreibrechte -->Vollzugriff) für die Benutzer welche mit der Bildungsplansoftware arbeiten.

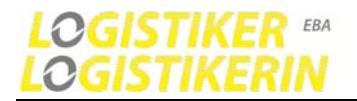

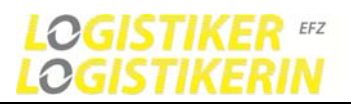

#### **Variante 2: Programm Lokal, Datenbank und gemeinsame Dokumente zentral L**

**A N**

**Lokaler Rechner PC**  C:\Lokal\XYZ...Bildungsbericht **Netzlaufwerk (Server)**<br>X:\OrdnerX....Bildungsbericht Beschreibung

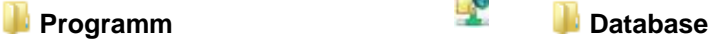

**Bildungsbericht\_VX\_XX.mdb** BasisDatBB.mdb ● System BasisDatBV.mdb

## **Documentation**

**Programm**

**Setup** 

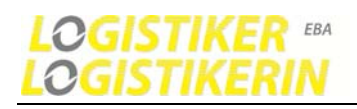

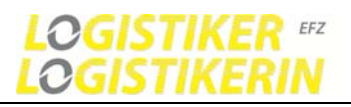

## **4. Benutzerhandbuch**

## **4.1 Funktionen**

## **4.1.1 Erstes aufstarten der Logistiker-Software 2017. Erste Schritte durchführen**

### 1. Aufstarten des Programms.

Starten Sie die Datei Bildungsbericht VX XX.mdb durch Doppelklick.

Die Datei befindet sich im Ordner Bildungsbericht\Programm

2. Datenbanken verknüpfen (Standard im Ordner Bildungsbericht\Database).

- 3. Ausbildner anlegen.
- 4. Neu anmelden mit dem neuen Ausbildner.
- 5. Individuelle Unternehmensspezifische Einstellungen vornehmen.

Video: C00\_Bildungsbericht erstmals starten - Datenbank verknüpfen

## **4.1.2 Datenbanken neu verknüpfen und anmelden**

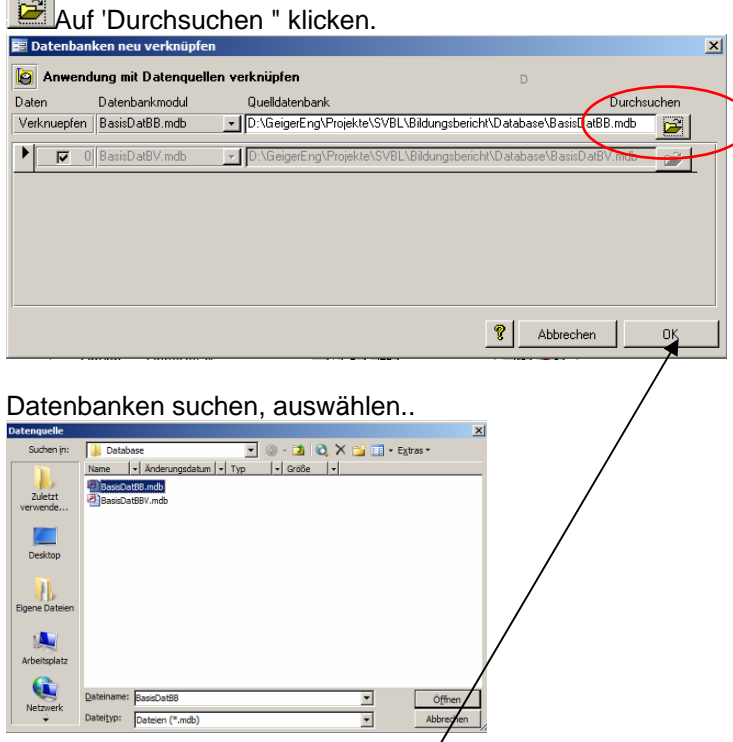

Datenbank BasisDatBB.mdb auswählen [Öffnen] klicken und anschliessend auf [OK] klicken. Der Verknüpfungsprozess kann 1-2Minuten dauern.

Anschliessend erscheint die Anmeldemaske automatisch.

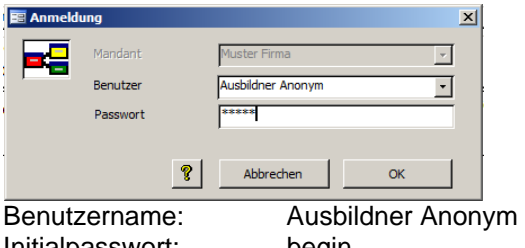

Initialpasswort: begin

Version 1.00 Dezember 2016 Seite 10 von 31

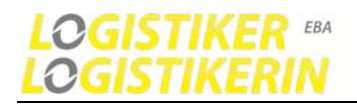

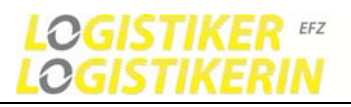

## **4.1.3 Starten des Programms**

Starten Sie die Datei Bildungsbericht VX XX.mdb durch Doppelklick.

Die Datei befindet sich im Ordner: Bildungsbericht\Programm\Bildungsbericht\_VX\_XX.

### **4.1.4 Anmeldung und Passwort ändern**

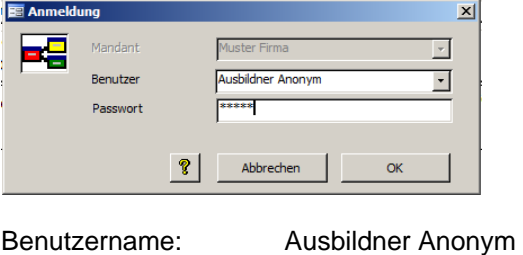

Initialpasswort: begin

### **Hauptmenü öffnet sich**

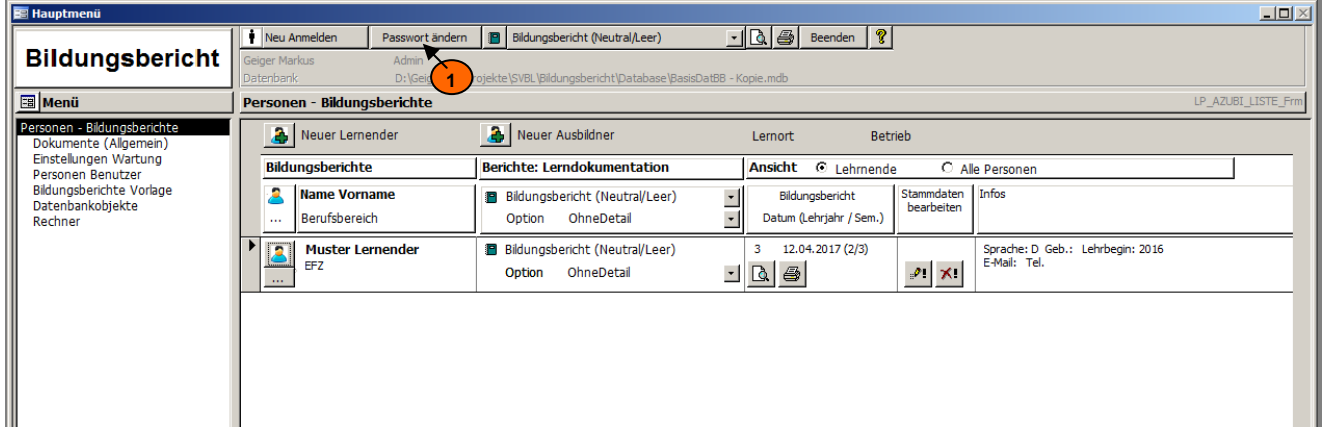

#### **Allgemein**

Wenn Sie die Bildungsberichtsoftware das erste Mal aufstarten, legen Sie sich selbst als Benutzer an. Wählen Sie dazu [Neuer Ausbildner]. Nachdem Sie sich registriert haben, melden Sie sich erneut unter Ihrem Namen am System an.

**1 Wählen Sie im Hauptmenü**: Personen-Bildungsberichte Klicken Sie die Schaltfläche [Neuer Lernender] oder [Neuer Ausbildner]

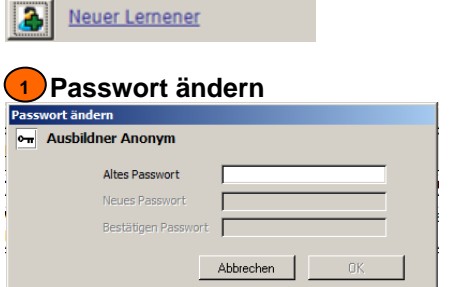

Aus Sicherheitsgründen wird empfohlen das Passwort zu ändern

- 1. Altes Passwort eingeben begin
- 2. Neues Passwort eingeben
- 3. Neues Passwort bestätigen (Eingabe wiederholen)
- 4. OK klicken.

**H** Video: C01\_Starten, Anmelden, Hilfe verwenden

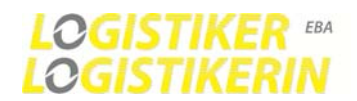

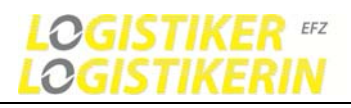

## **4.1.5 Verwendung der Hilfe und Dokumentation**

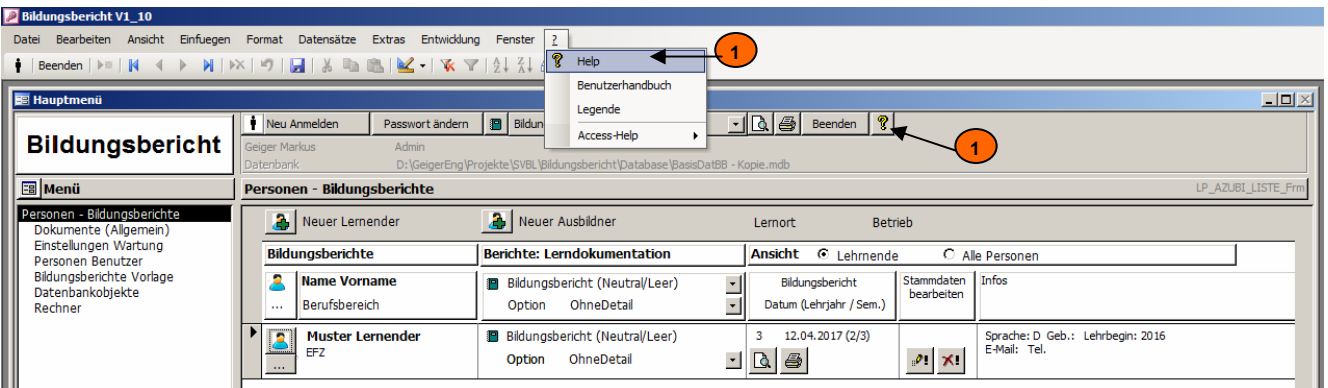

Die Hilfe beinhaltet die gesamte Dokumentation wie Benutzerhandbuch und Videoanleitungen.

Aufruf der Hilfe (Dokumentation) **1** 

Hilfeaufruf auch über Funktionstasten Taste **F1** oder **F12**.

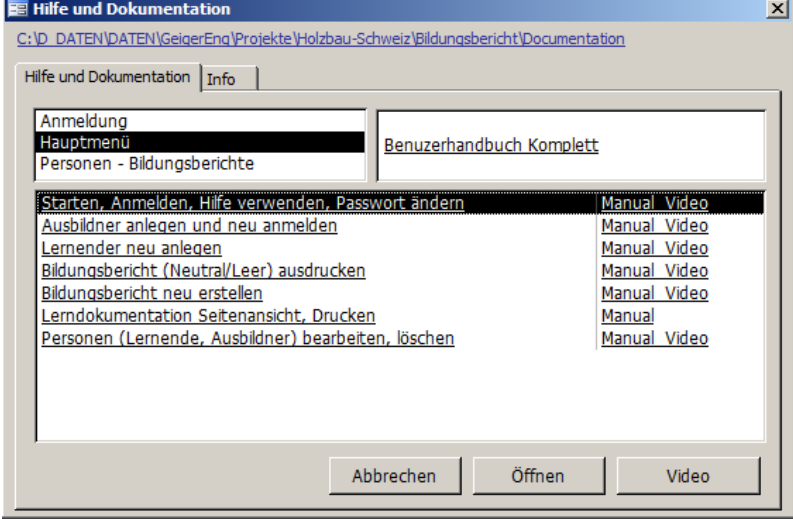

Wählen Sie in diesem Fenster das gewünschte Thema.

Durch Doppelklick auf eine Zeile oder Klick auf [Anzeigen] öffnet sich das entsprechende Dokument. Durch Klick auf [Video] wird eine Videoanleitung gestartet.

Folgende Videos sind vorhanden. Siehe: Bildungsbericht\Documentation\

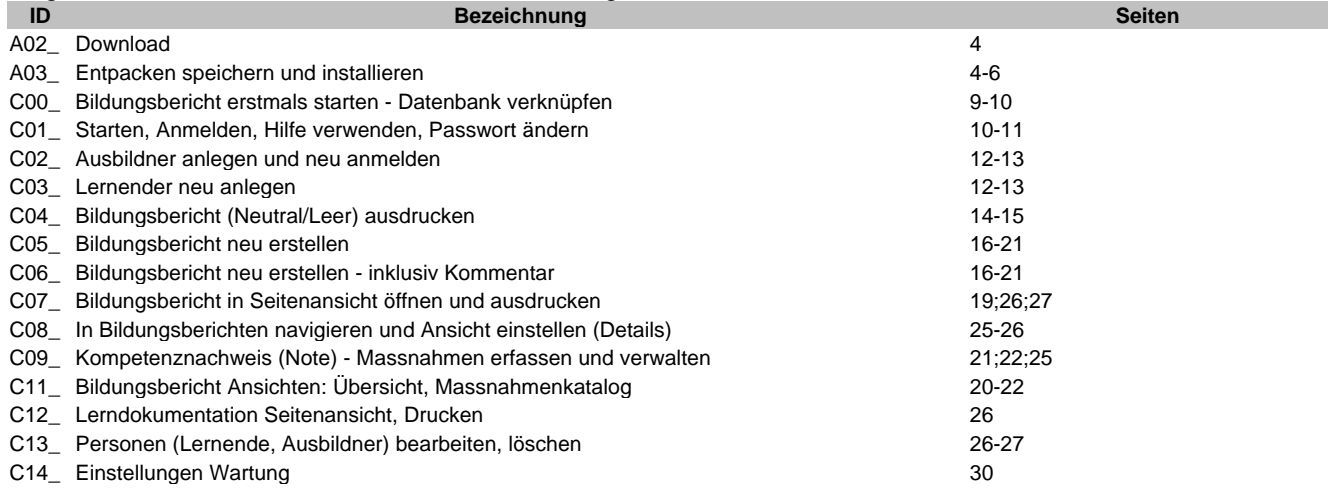

Video: C01\_Starten, Anmelden, Hilfe verwenden

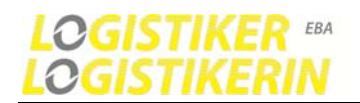

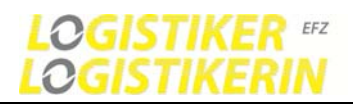

## **4.1.6 Hauptmenü und Navigation**

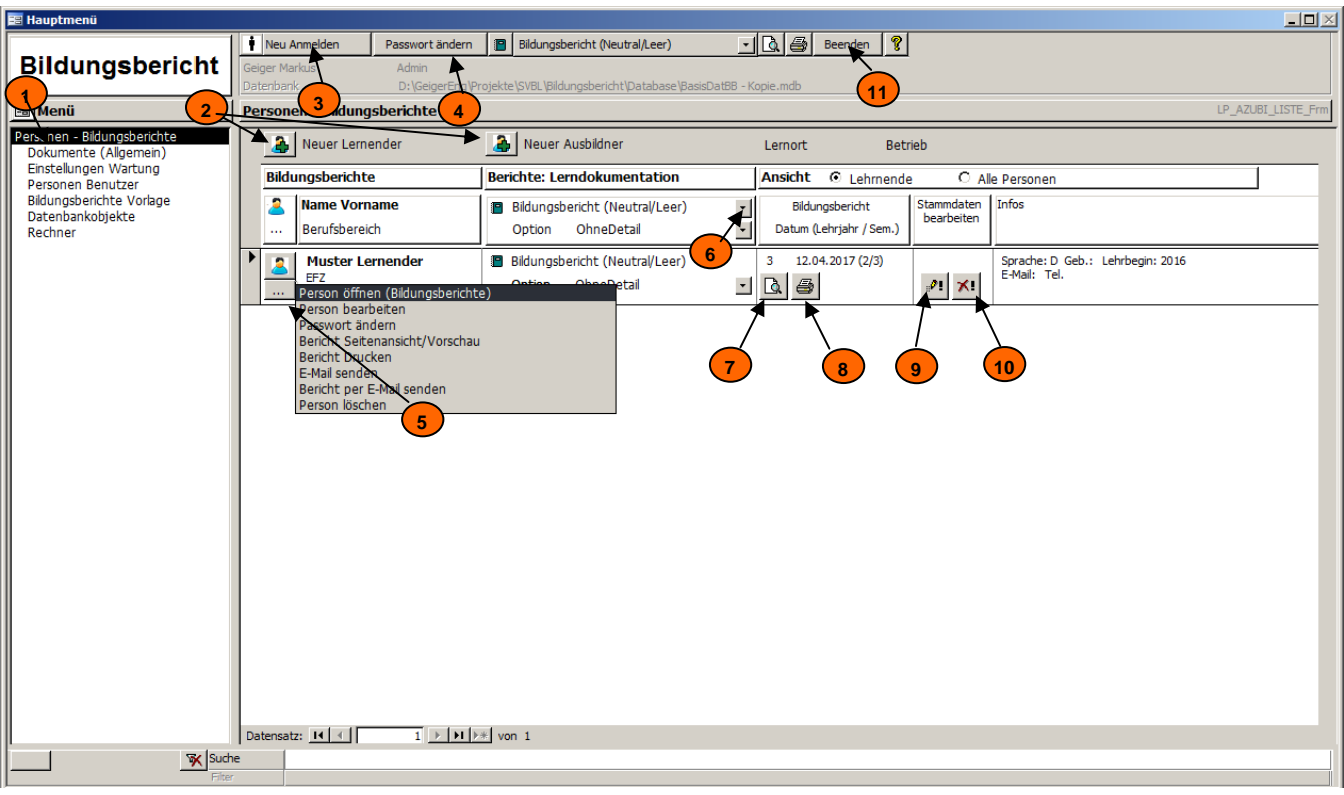

#### **b** Beschreibung der Elemente

- **1** Menü Navigation<br>**2** Person neu anlect
- **2** Person neu anlegen (Lernende, Ausbildner)
- **3** Neu Anmelden
- **4** Passwort ändern (Angemeldeter Benutzer)<br>**5** Person öffnen Bildungsberichte (erstellen.
- **5** Person öffnen Bildungsberichte (erstellen, drucken...)
- Oder weitere Funktion auswählen **6** Lerndokumentation Berichtauswahl
- Berichtvarianten -Ansichten - Bildungsbericht (Neutral/Leer)
	-
- **7** Lerndokumentation Bericht in der Seitenansicht öffnen (Vorschau)
- **8** Lerndokumentation Bericht ausdrucken **9** Personenprofil bearbeiten
	- Oder weitere Funktion auswählen
- **10** Person löschen -Löschen des Lernenden mit allen seinen dazu gehörenden Daten (Bildungsberichten, Massnahmen usw.)
- **11** Programm beenden

#### **Formularansicht Funktionen**

 $\overline{1}$   $\overline{1}$   $\overline{1}$   $\overline{1}$   $\overline{1}$   $\overline{1}$   $\overline{1}$   $\overline{1}$  von Datensatz zu Datensatz navigieren Datensatz: 14 4

#### Menüleiste und Symbolleiste

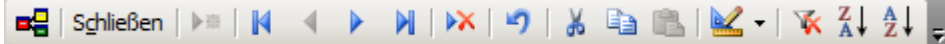

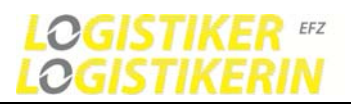

## **4.1.7 Personen neu anlegen (Lernende und Ausbildner)**

#### **Allgemein**

Wenn Sie die Bildungsberichtsoftware das erste Mal aufstarten, legen Sie sich selbst als Benutzer an. Wählen Sie dazu [Neuer Ausbildner]. Nachdem Sie sich registriert haben, melden Sie sich erneut unter Ihrem Namen im System an.

#### **1 Wählen Sie im Hauptmenü**: Personen-Bildungsberichte

Klicken Sie die Schaltfläche [Neuer Lernender] oder [Neuer Ausbildner]

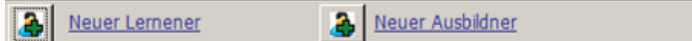

## **2 Eingabefelder ausfüllen**

Nachname, Vorname, Lehrbeginn usw. Mussfelder sind mit \* gekennzeichnet.

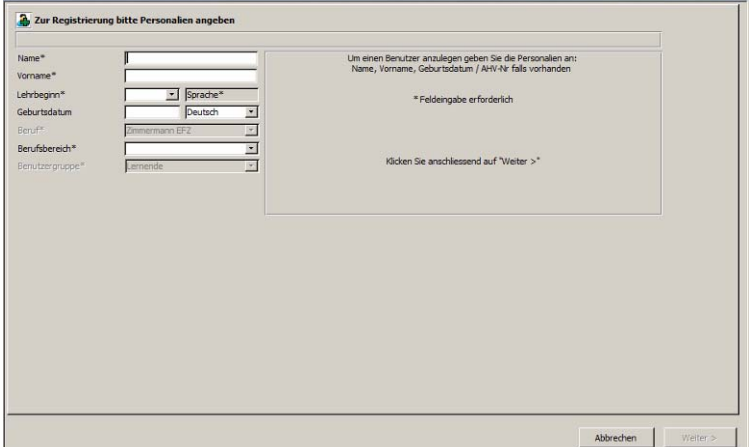

Klicken Sie nach Eingabe die Schaltfläche unten rechts [Weiter >]

#### **3. Fertigstellen**

Eingaben prüfen und bei Bedarf ergänzen.

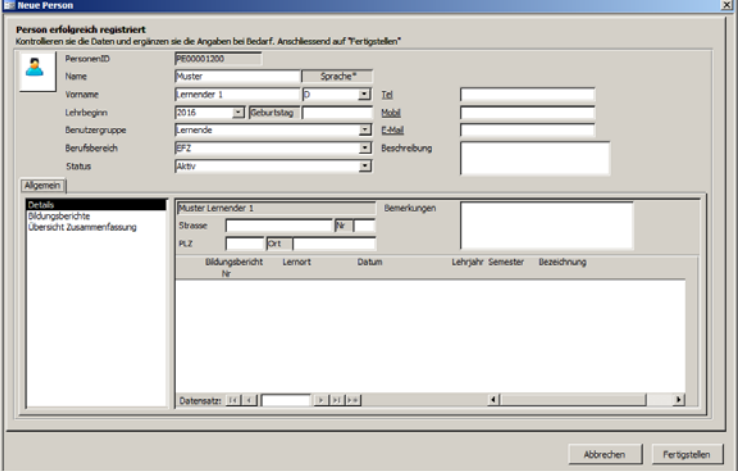

Klicken Sie danach auf die Schaltfläche unten rechts [Fertigstellen]

Weiterführende Informationen zu Personen und Benutzern Initialpasswort: begin

Um ihr persönliches Passwort zu ändern siehe Passwort ändern unter 4.1.4

Video: C02\_Ausbildner anlegen und neu anmelden

Video: C03\_Lernender neu anlegen

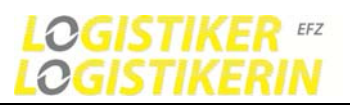

## **4.1.8 Bildungsbericht Neutral/Leer ausdrucken (Papiervariante)**

Der neutrale leere Bildungsbericht dient dazu, dass Sie die Bewertung der Kompetenzen auf dem Papier ausfüllen können. Sie sollten jedoch bereits den Lernenden angelegt haben

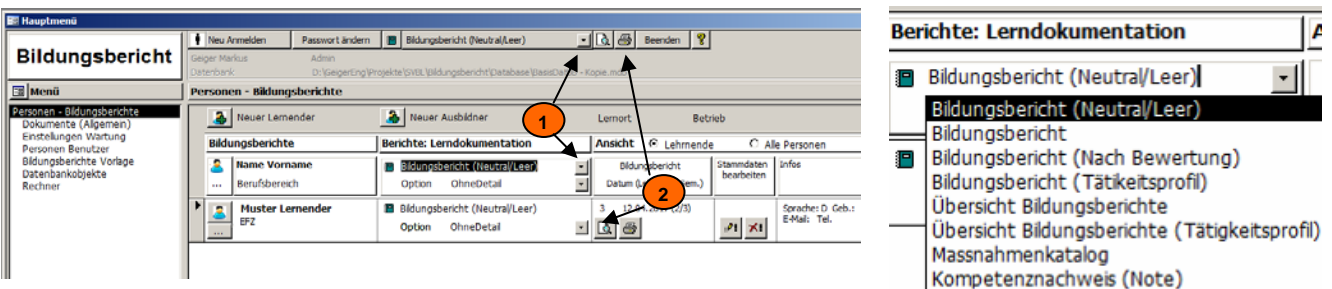

- **1** Auswahl der Berichtvariante "Bildungsbericht (Neutral/Leer)" auswählen.
- **2** Seitenansicht zum Öffnen der Vorschau. Drucken um den Bericht direkt an den Drucker zu senden.

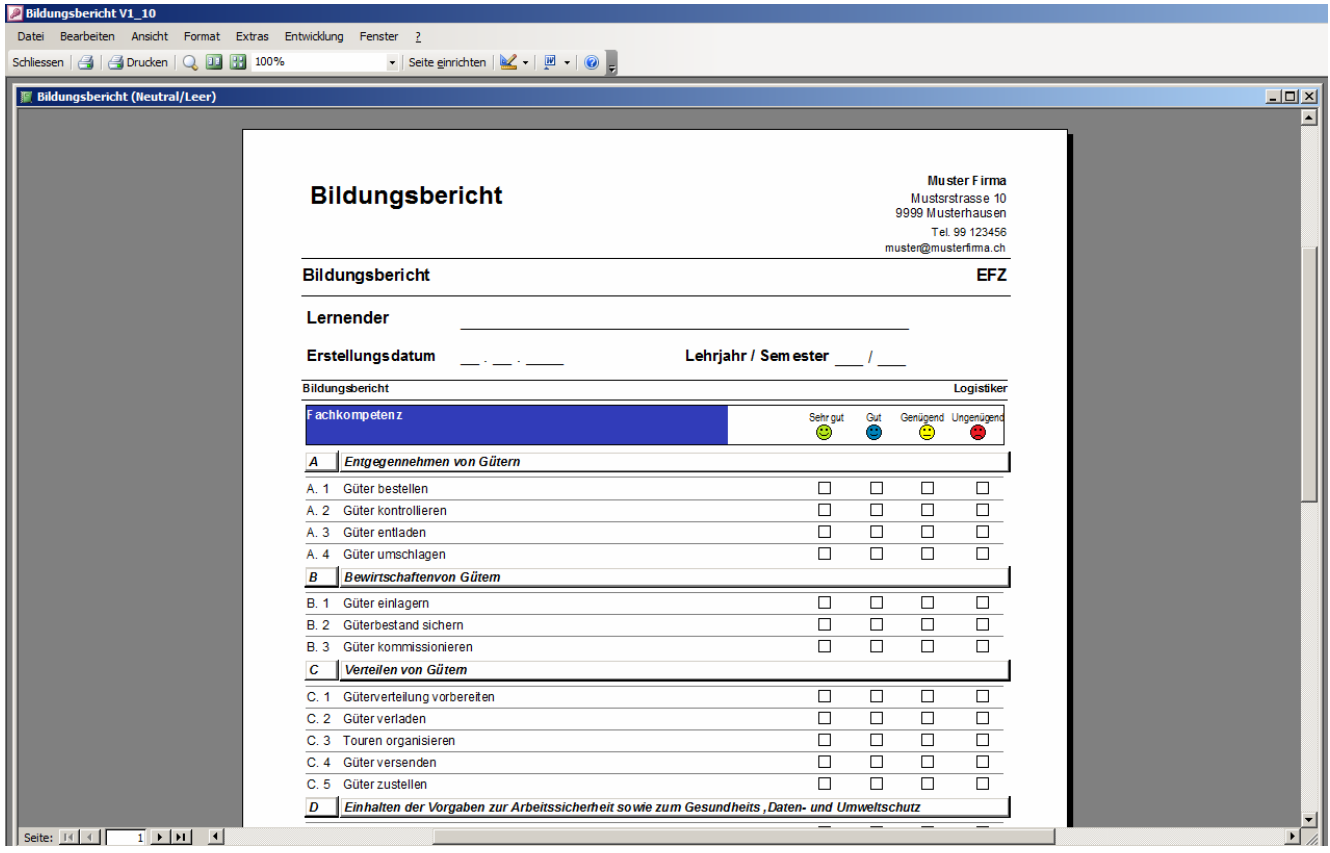

### **Alternativer Aufruf in anderen Formularen**

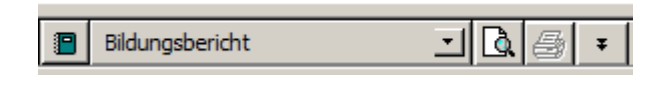

Video: C04\_Bildungsbericht Neutral ausdrucken

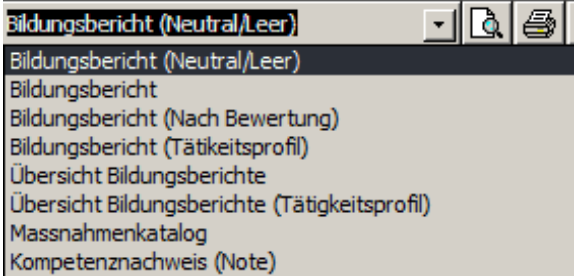

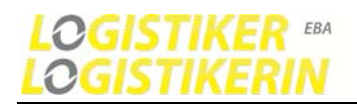

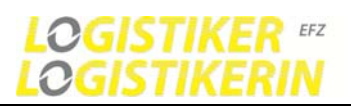

## **4.1.9 Seitenansicht, Vorschau und Druckdialog**

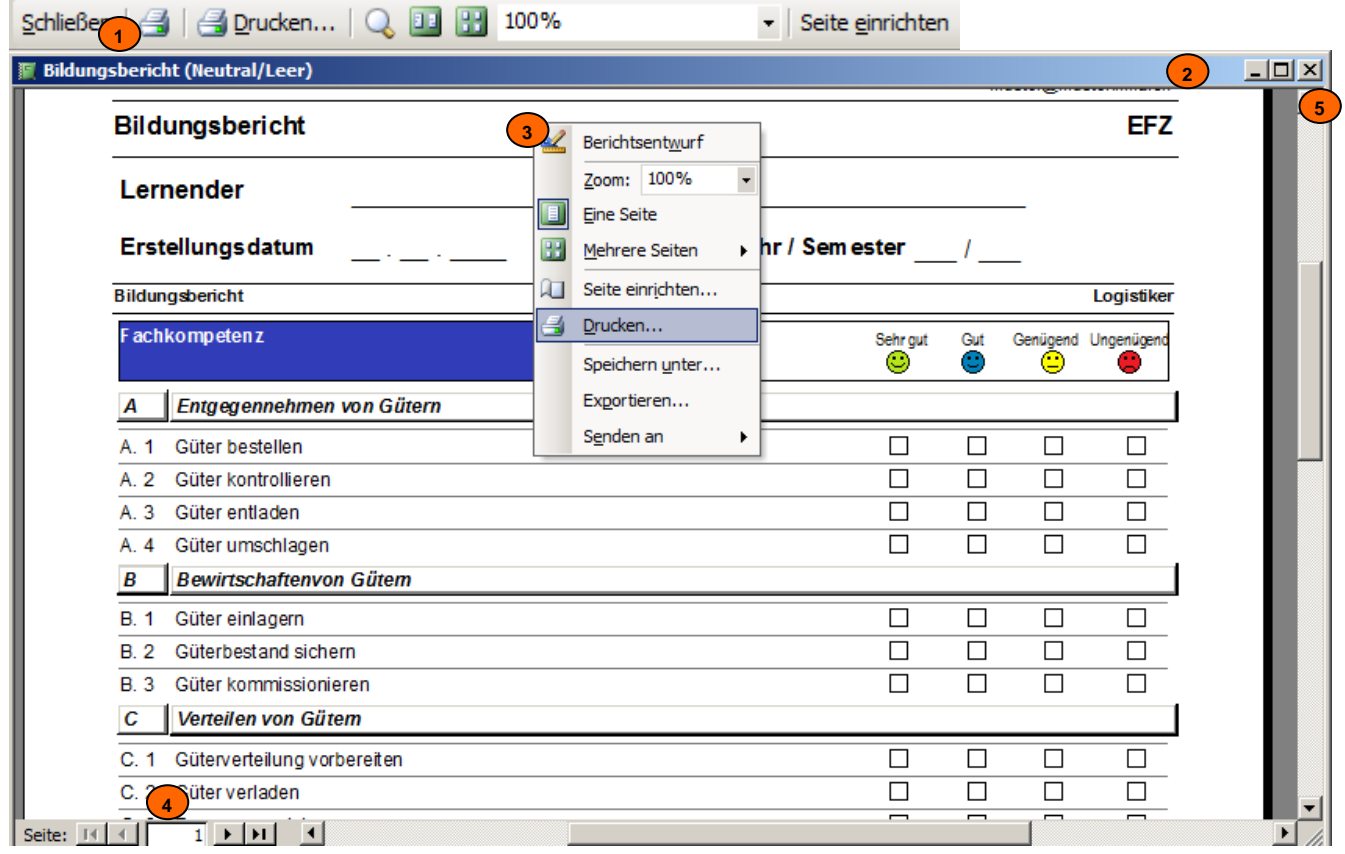

#### **0**

### **Beschreibung der Elemente**

- **1** Symbolleisten Funktionen: Bericht schliessen, Drucken, Druckdialog, Zoomfunktionen usw.
- **2** Bericht Seitenansicht Fenster mit Standardfunktionen: Fenster maxi-, minimieren und schliessen **니디**지
- **3** Kontextmenü kann durch einen rechten Maustastenklick erreicht werden (Gleiche Funktionen wie Symbolleiste)
- **4** Seitennavigation

Seite:  $\left| \cdot \right|$   $\left| \cdot \right|$ 

 $\overline{1}$   $\rightarrow$   $\overline{1}$ von Seite zu Seite navigieren

- Erste Seite, vorherige Seite, nächste Seite, letzte Seite.
- **5** Seitenansicht schliessen. Mit der Taste [ESC] kann die Seitenansicht auch geschlossen werden

#### **Druckdialog**

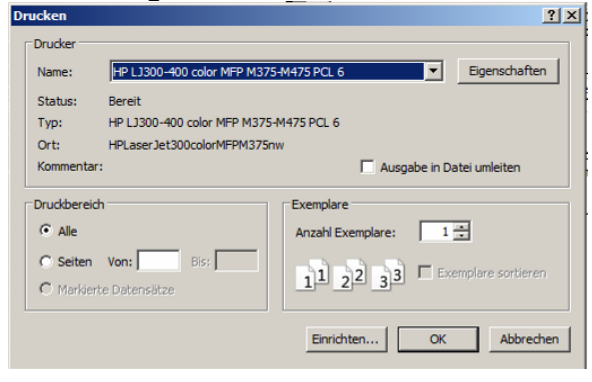

Video: C04\_Bildungsbericht Neutral ausdrucken

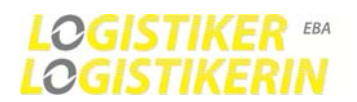

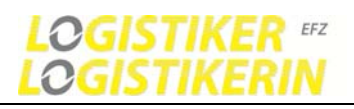

## **4.1.10 Bildungsbericht neu erstellen und Bewertung durchführen**

Lehrling öffnen

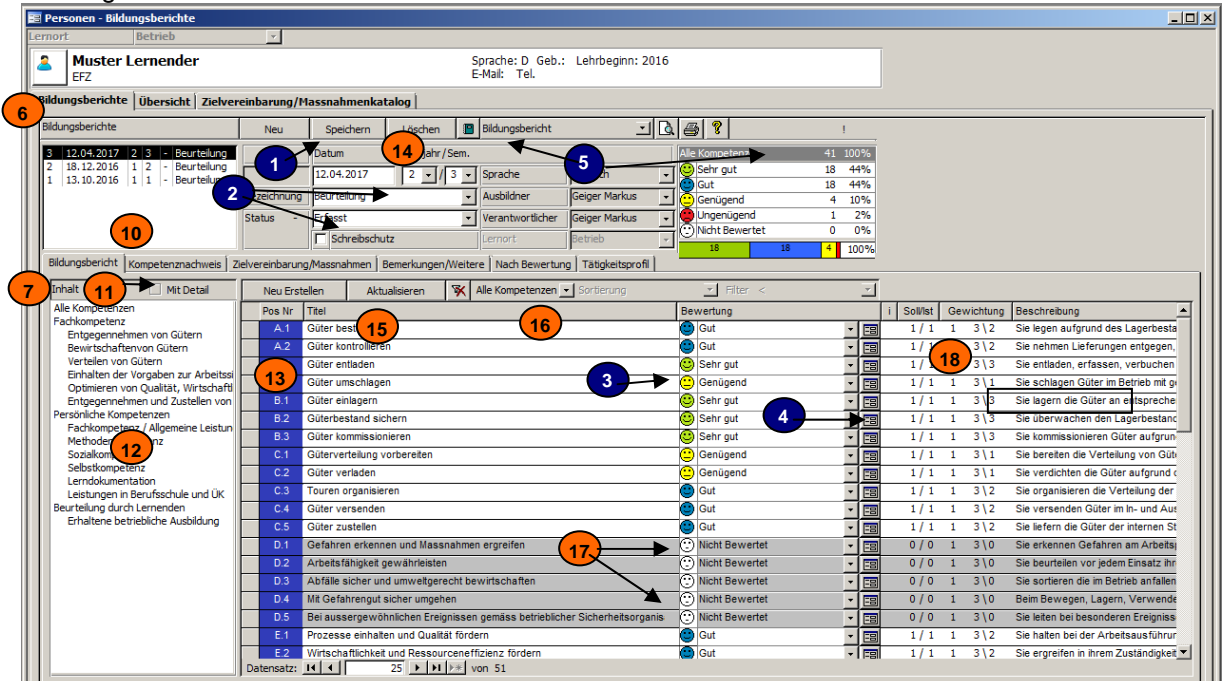

- **Erfassungsprozess (Neu erfassen, ausfüllen, bewerten und ausdrucken)**
- Klicke auf die Schaltfläche [Neu]
- Eingabefelder ausfüllen –Lehrjahr und Semester zwingend erforderlich
- Bewerten der einzelnen Kompetenzen
- Kompetenz in der Detailansicht öffnen
- Bildungsberichte ausdrucken

#### **Beschreibung der Elemente**

- Neu: Stellt einen neuen leeren Datensatz zur Verfügung
- Eingabefelder ausfüllen
- -Erstellungsdatum, Lehrjahr, Semester, Bezeichnung: Freier Text, Status:usw.
- Bewerten der einzelnen Kompetenzen
- Kompetenz in der Detailansicht öffnen
- -Bemerkungen eingeben, Optional: Leistungsziele bewerten und Massnahmen erfassen
- Bildungsberichte in der Seitenansicht öffnen und ausdrucken
- Bildungsbericht Varianten: Ansichten wählen und anschliessend [Seitenansicht] oder [Drucken] klicken

#### **Beschreibung der Elemente**

- Registerkarten: Ansichten bezüglich des Lernenden (Bildungsbericht, Übersicht, Massnahmen)
- Registerkarten: Ansichten bezüglich des ausgewählten Bildungsberichtes
- Liste vorhandener Bildungsberichte Bewertungen (Standard pro Semester 1 Bildungsbericht) Durch Auswahl können Sie zwischen den Bildungsberichten wechseln
- Ansicht um die Details (Beschreibung und Bemerkungen in der Kompetenzliste (13) anzuzeigen)
- Inhalt des Bildungsplanes (Filtert die Datensätze in der Kompetenzliste 13)
- Kompetenzliste

- Schaltflächen zum Speichern und zum Löschen des Bildungsberichtes
- Kompetenzliste neu erstellen und Ansicht aktualisieren
- Kompetenzliste filtern und sortieren
- Kompetenzliste (Soll/Ist) -Farbe Weiss: muss bewertet werden (1= sollte im entsprechenden Lehrjahr bewertet werden!)
	- -Farbe Grau: Optionale Kompetenz muss in dem entsprechenden Lehrjahr nicht unbedingt bewertet werden.(0=Optional)
- Infospalten: (Hier Klicken um die Legende Definitionen anzuzeigen)
	- **i**= Bemerkungen eingegeben.
	- **x**= Detailbewertung: Leistungsziele bewertet

**国** Video: C05\_Bildungsbericht neu erstellen

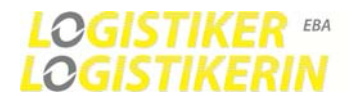

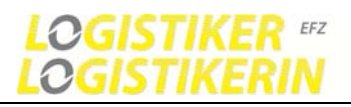

#### **Feldbeschreibung**

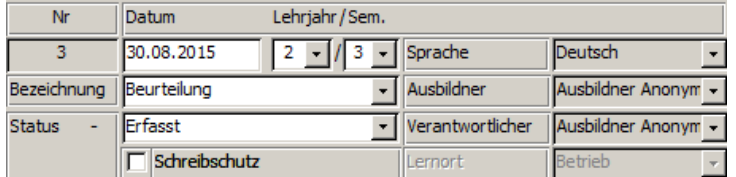

#### **Status und Schreibschutz**

Wenn Sie den Status auf "Abgeschlossen" setzen wird automatisch der Schreibschutz gesetzt. Dies verhindert das irrtümliche Editieren eines besprochenen und unterschriebenen Bildungsberichts. Der Schreibschutz kann jedoch durch Sie aufgehoben werden, indem Sie den Schreibschutz-Haken wieder rausnehmen.

#### **Info, Legende, Symbolbeschreibung**

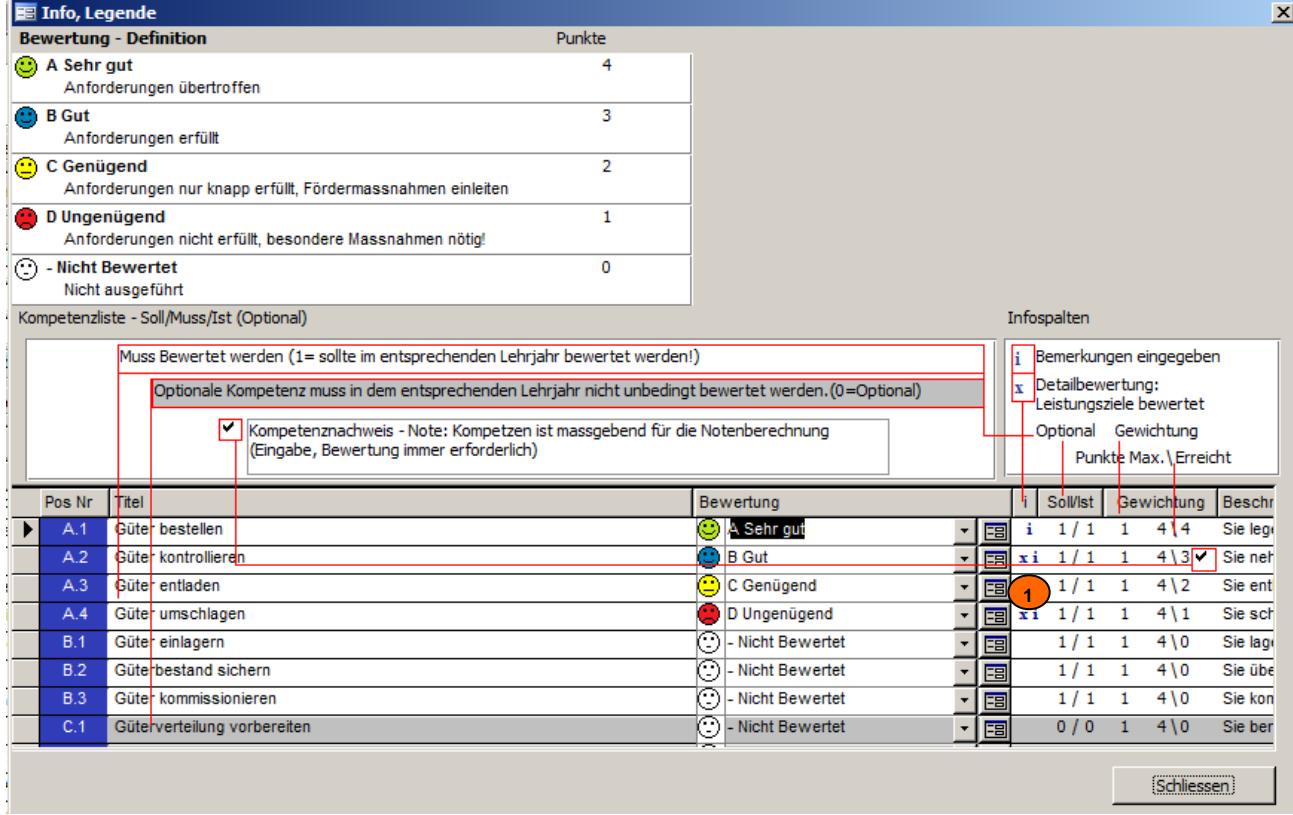

**1** Durch klicken auf den Bereich wird die Legende bzw. Symbolbeschreibung angezeigt.

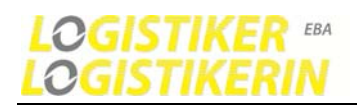

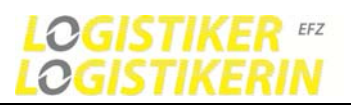

## **4.1.11 Navigation im Bildungsbericht, Feldbeschreibung und deren Funktionen**

**Navigation** 

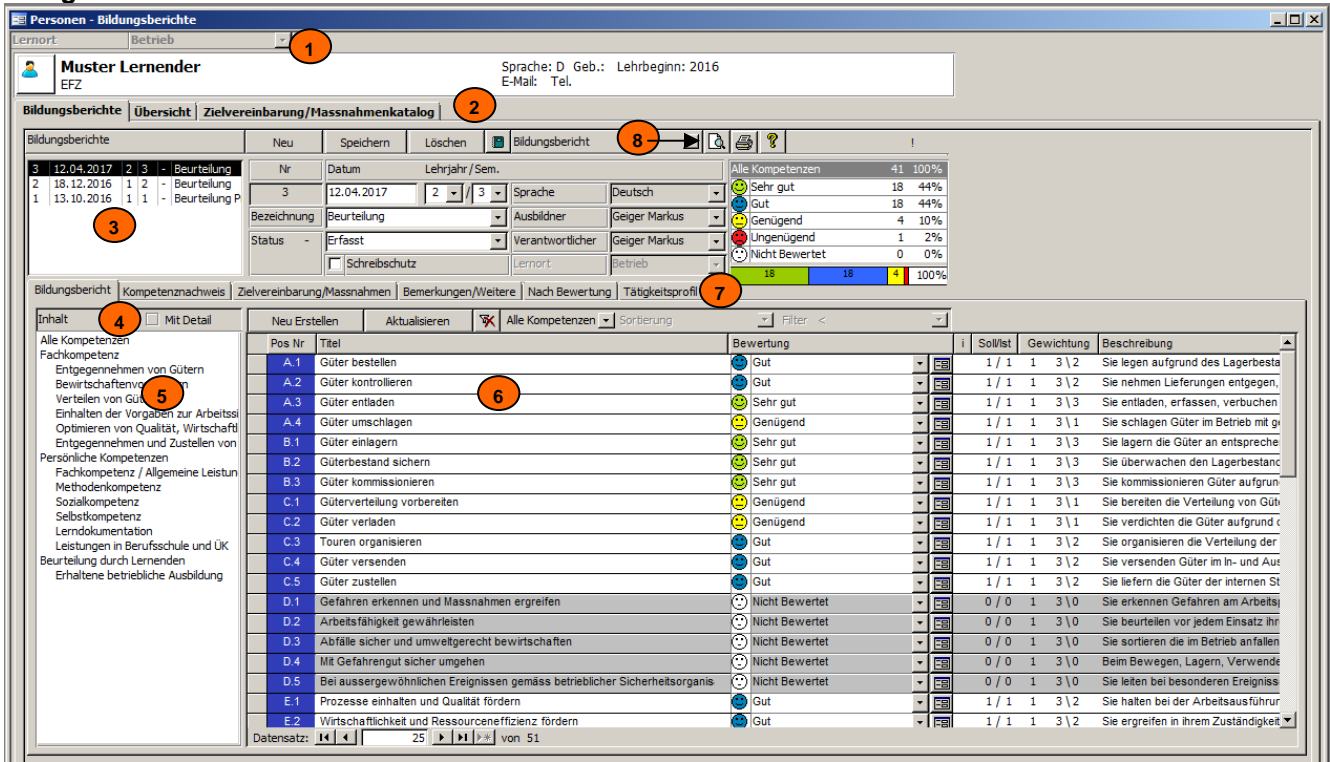

**Beschreibung der Navigations-Elemente 0** 

- **1** Auswahl des Lernortes (inaktiv für Betriebe)
- **2** Registerkarten: Ansichten bezüglich des Lernenden (Bildungsbericht, Übersicht, Massnahmen)
- **3** Liste vorhandener Bildungsberichte Bewertungen (Standard pro Semester 1 Bildungsbericht) Durch Auswahl können Sie zwischen den Bildungsberichten wechseln
- **4** Ansicht um die Details (Beschreibung und Bemerkungen in der Kompetenzliste (6) anzuzeigen)
- **5** Inhalt des Bildungsplanes (Filtert die Datensätze in der Kompetenzliste 6)<br>6 Kompetenzliste
- **6** Kompetenzliste<br>**7** Registerkarten:
- **7** Registerkarten: Ansichten bezüglich des ausgewählten Bildungsberichtes
- **8** Bildungsberichte in der Seitenansicht öffnen und ausdrucken Vor dem drucken Speichern Bildungsbericht Varianten, Ansichten wählen:

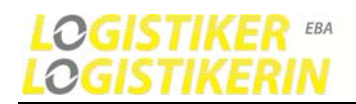

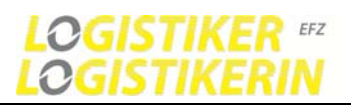

## **4.1.12 Bericht in Seitenansicht öffnen, ausdrucken**

Auswahl der Berichtvariante "Bildungsbericht" und dann Ansicht anklicken.

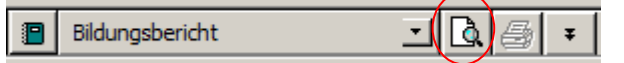

Am besten den Bericht vor dem Drucken speichern.

#### Menüleiste und Symbole Schließe <sup>1</sup><sup>4</sup> | 4 Drucken... | Q **11 | 11** 100% - Seite einrichten  $\Box$ **图 Bildungsbericht 5 2 Muster Lernender** Bildungsbericht **FF7** Bildungsbericht-Nr  $\overline{\mathbf{3}}$ **B**eurteilung **3** Erstellungsdatum 12.04.2017 **Lehriahr Sem.**  $213$ Alle Kompetenz Zusammenfassung Note<br>
Alle Kompeter<br>
5.00 Sehr gut Komnet Note Alle Kompetenze<br>
<u>5.00</u> ● Sehr gut<br>
5.17 ● Guigend<br>
● Ungenügend<br>
● Noht Bewerts<br>
18 41 100% Fachkomp 100% Max / Erreicht<br>54 / 45 44% C Sehr gut 2592 Punkts 18 44% (S) Sehr<br>44% (S) Gut<br>10% (S) Gen<br>2% (S) Nich<br>0% (C) Nich  $\frac{36}{45%}$ 18 out<br>Genügend<br>Ungenügend  $\frac{4}{1}$ 1580 3%  $\overline{a}$ Nicht Be os. ö 1 100% 100% ÷. Sehr gut 52% ě Gut 43% 9 Genügend **RE** 1 100% urteilung durch Lei 5 100% Sehr gut 80% Nicht Bewertet 20% 100% Bildungsbericht-Nr  $\overline{\mathbf{3}}$ Muster Lemender Beurteilung 20 100% **Eachkomoeten** chkompetenz Sehr gut 35%  $\sim$ **ARM**  $\frac{8}{2}$ ö Genügend  $\frac{1}{15}$ Ungenügend 5% Nicht Bewert m. 1 100% Entgegennehmen von Gütem  $\overline{A}$ A. 1 Güter bestellen  $\overline{\otimes}$  Gut  $A<sub>2</sub>$ Güter kontrollieren  $\bullet$  Gut A.3 Güter entladen Sehr gut A. 4 Güter umschlagen Senügend  $\overline{R}$ **Bewirtschaftenvon Gütem B** 1 Güter einlagem Sehr gut  $B.2$ Güterbestand siche Sehr gut  $\overline{\overset{\bullet}{\text{Q}}}$  Sehr gut  $\overline{\mathbf{B}}$ .<br>Güter kommissionieren **4**  ▾ t en d Seite: III 4 | ∗ि

#### **Seitenansicht Funktionen**

**0** 

## **Beschreibung der Elemente**

- **1** Symbolleisten Funktionen: Bericht schliessen, Drucken, Druckdialog, Zoomfunktionen usw.
- **2** Bericht Seitenansicht Fenster mit Standardfunktionen: Fenster maxi-, minimieren und schliessen  $|$  $|$  $\times$  $|$
- **3** Kontextmenü kann durch einen rechten Maustastenklick erreicht werden (Gleiche Funktionen wie Symbolleiste)
- **4** Seitennavigation

Seite:  $H \times$  $1 \rightarrow |H|$ 

von Seite zu Seite navigieren

- Erste Seite, vorherige Seite, nächste Seite, letzte Seite
- **5** Seitenansicht schliessen. Mit der Taste [ESC] kann die Seitenansicht auch geschlossen werden

Video: C07\_Bildungsbericht in Seitenansicht öffnen und ausdrucken

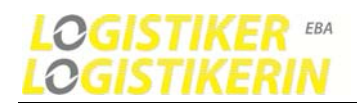

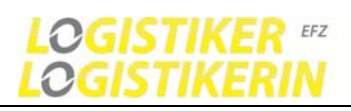

## **4.1.13 Bildungsbericht Bewertung durchführen mit Detailmaske**

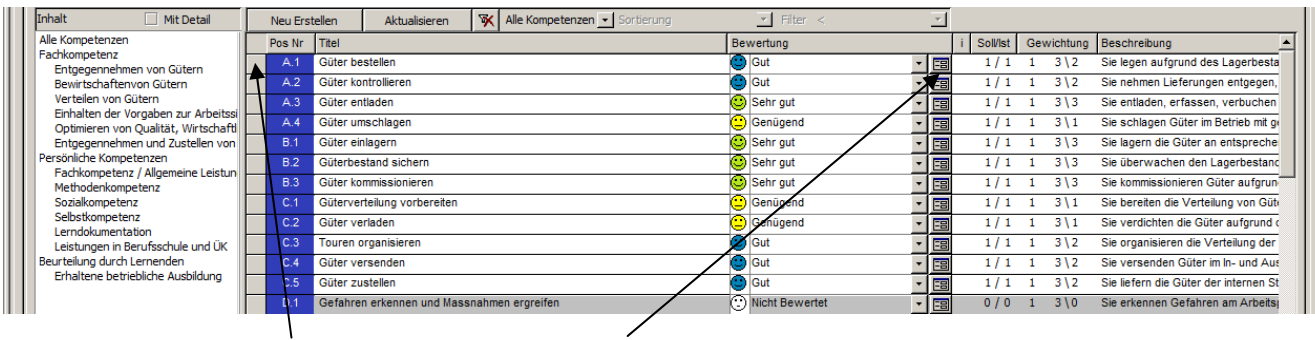

Durch Doppelklick auf einen Datensatz oder Klick auf die Schaltfläche öffnet sich folgendes Detailfenster.

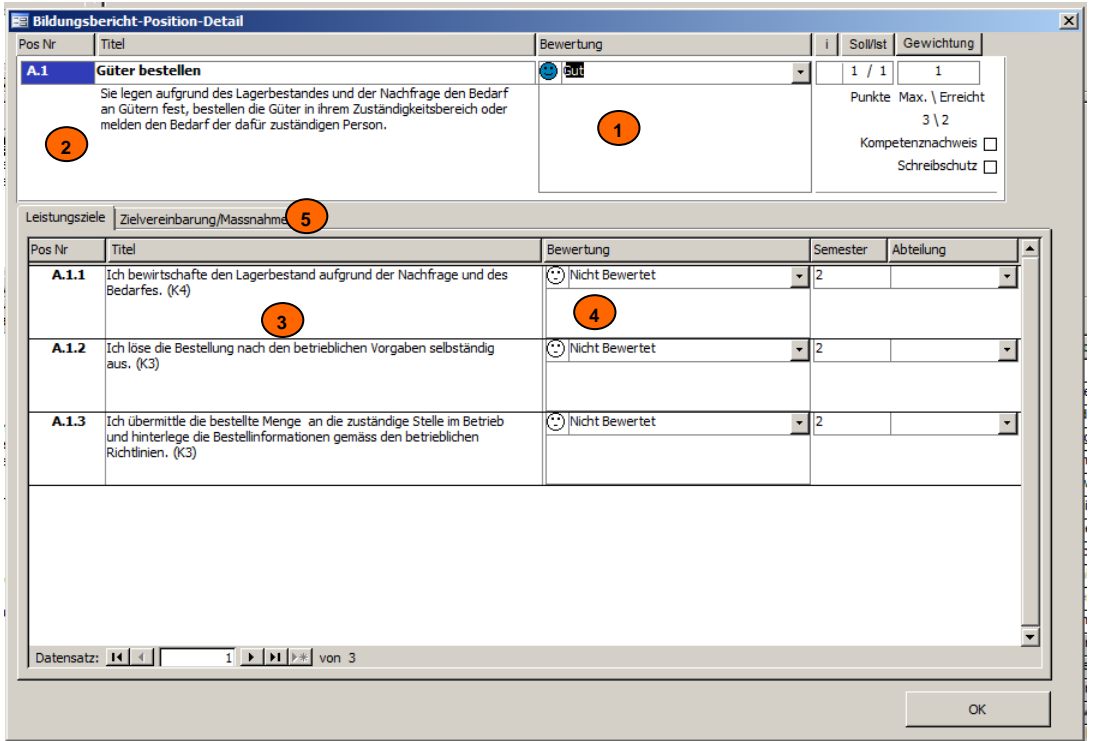

#### **0** Beschreibung der Elemente

- **1** Bemerkungen / Kommentare zur Kompetenz hier eingeben Siehe Infospalten: **i**= Bemerkungen eingegeben.
- **2** Handlungskompetenzen im Detail: Handlungskompetenzen
- **3** Leistungsziele: um die Kompetenzen in der untersten Ebene bewerten zu können (optional) Siehe Infospalten **x**= Detailbewertung: Leistungsziele bewertet
- **4** Bewertungsauswahl auf Leistungsziel-Ebene(Optional) inkl. Bemerkungen
- **5** Zielvereinbarung / Massnahmen. Hier können kompetenzbezogene Massnahmen erfasst werden.

Video: C06\_Bildungsbericht neu erstellen - inklusiv Kommentar und Massnahmen

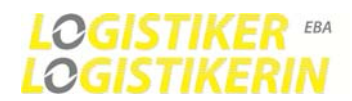

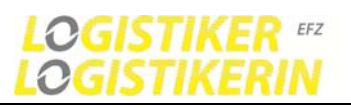

## **4.1.14 Bildungsbericht Massnahmen erfassen und ausfüllen**

Massnahmen sollten erfasst werden wenn eine Kompetenz nur genügend oder ungenügend bewertet wird.

Massnahmen können erfasst werden

- Bezüglich einer einzelnen Kompetenz unter Detailansicht
- Bezüglich dem Bildungsbericht (Allgemeine)

#### **Bezüglich einer einzelnen Kompetenz**

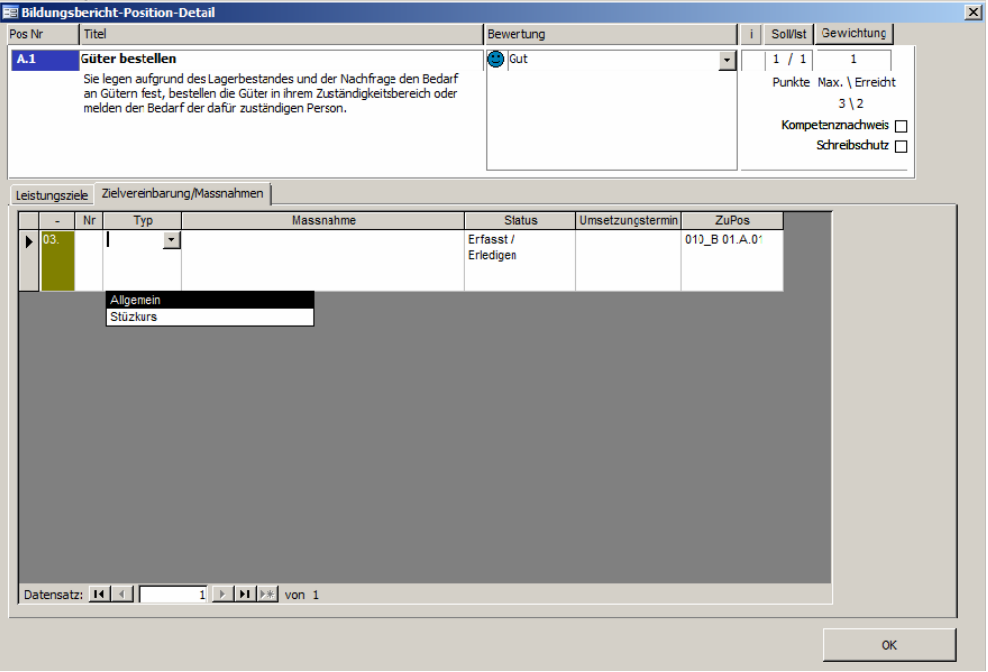

1 Setzen Sie den Cursor ins Feld Typ und wählen Sie anschliessend mit dem Pfeil nach unten den Massnahmentyp aus.

2. Füllen Sie das Feld Massnahme aus. Beliebig langer Text.

#### **Bezüglich dem Bildungsbericht (Allgemein)**

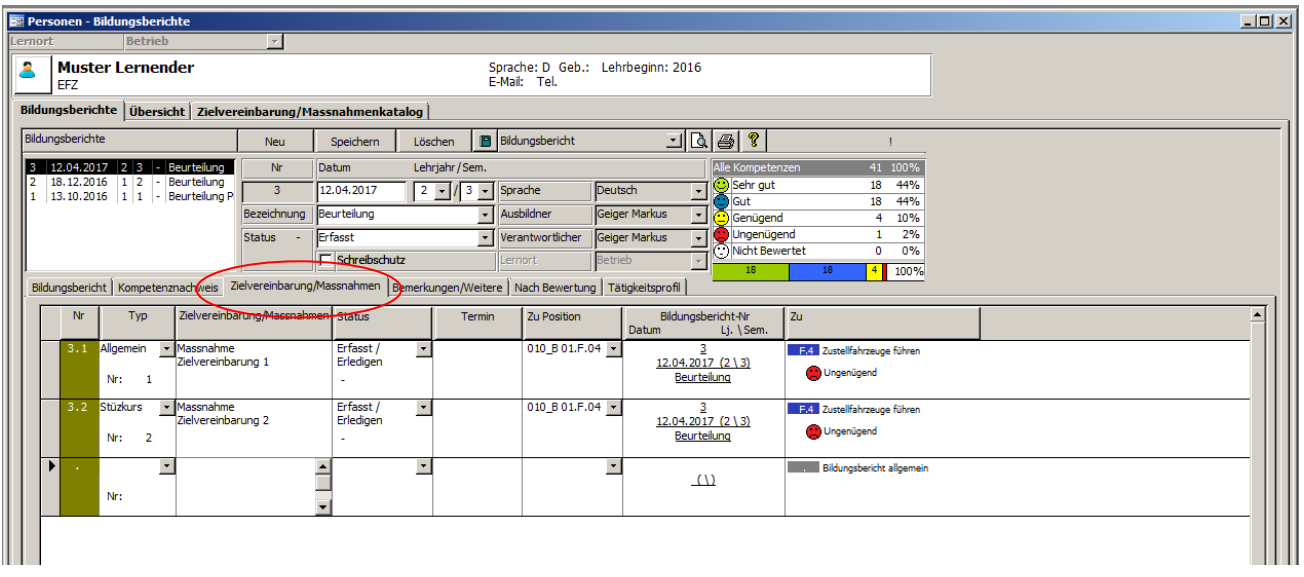

Video: C06\_Bildungsbericht neu erstellen - inklusiv Kommentar und Massnahmen

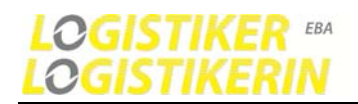

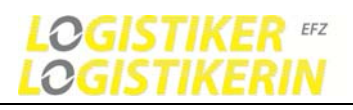

## **4.1.15 Kompetenznachweis (Note)**

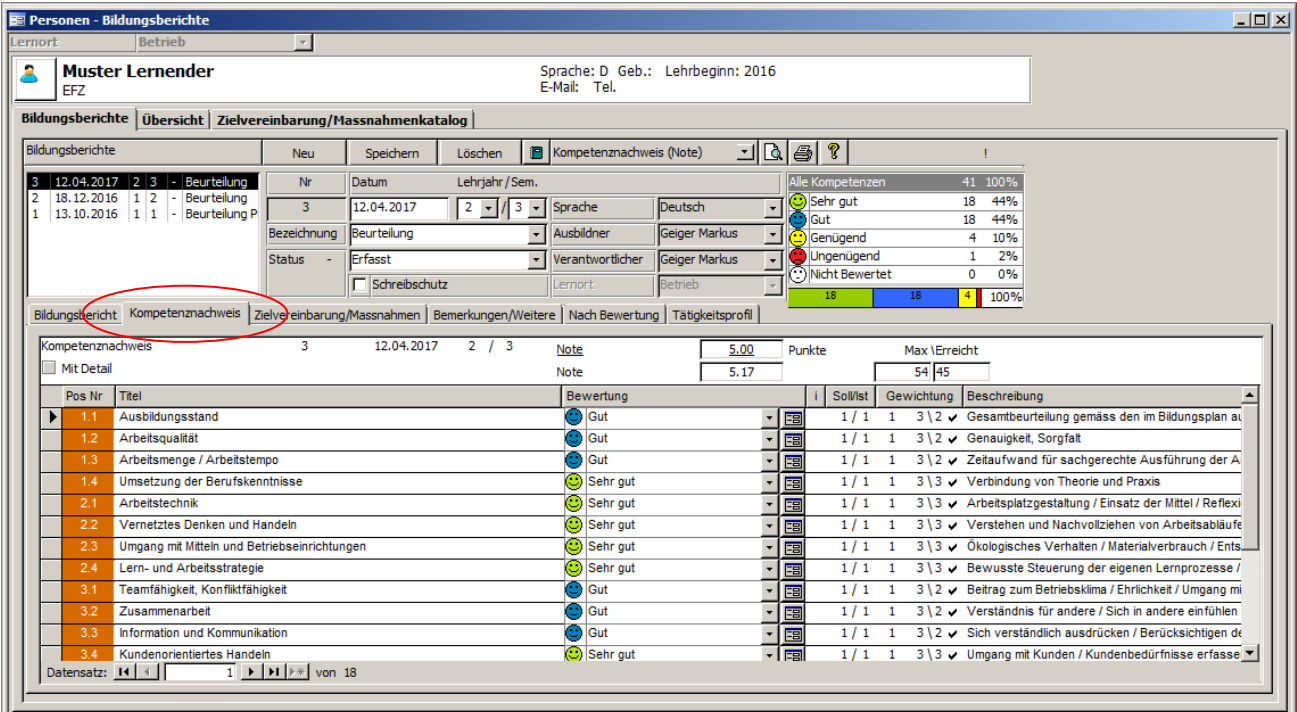

Der Kompetenznachweis besteht aus einer Teilmenge der Handlungskompetenten des Bildungsberichts. Aus diesem wird auch die Kompetenz-Note berechnet. Haben Sie den Bildungsbericht Komplett ausgefüllt, so ist automatisch auch der Kompetenznachweis erstellt.

Note = (Maximale Punkte / Erreichte Punkte) x 5 + 1

Note wird auf 0.5 gerundet

Die Note muss im Februar und August im OdaOrg eingetragen werden.

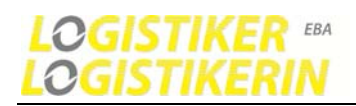

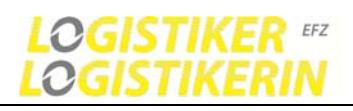

## **4.1.16 Allg. Ansichten und Übersichten auf dem Lernenden**

#### **Standardansicht Erfassungsmaske**

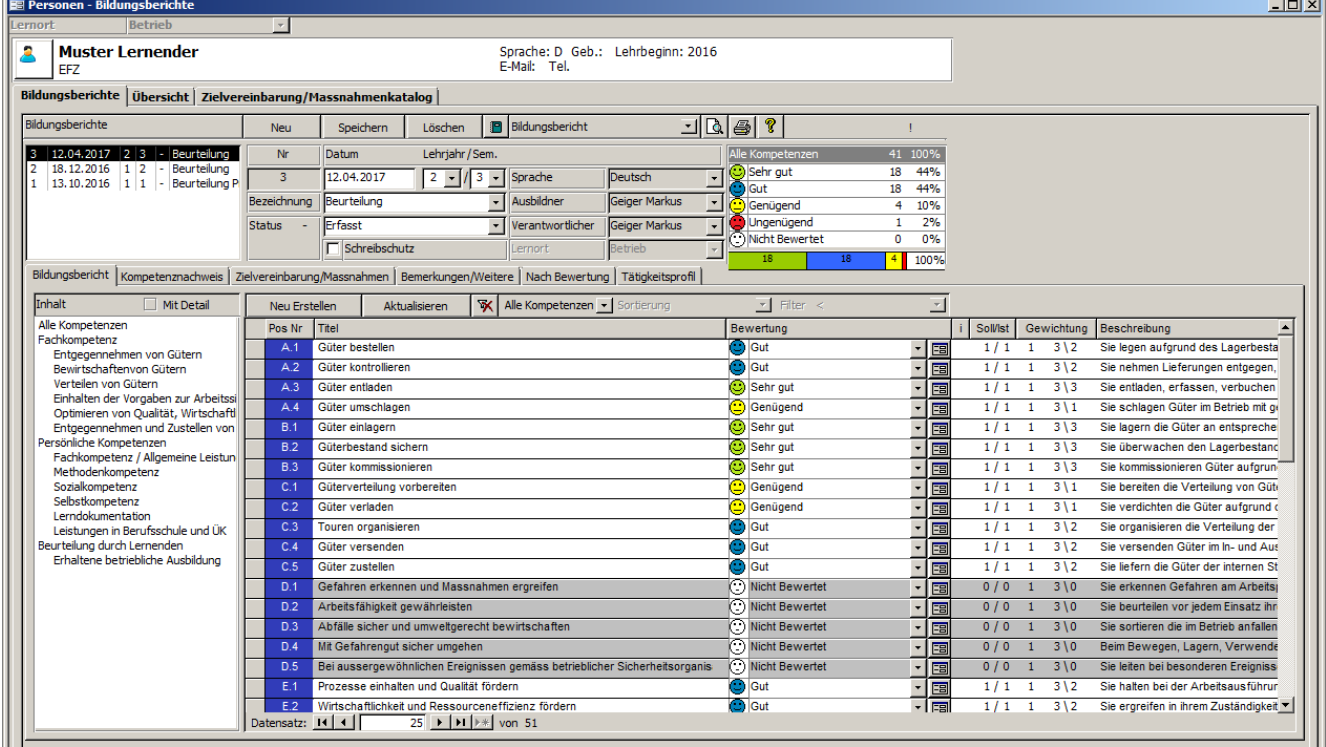

Aus dieser Grundmaske lassen sich nun automatisch diverse Ansichten generieren, darstellen.

Dabei Unterscheiden wir 2 Ansichttypen, Fenster:

- Formularansicht Maskenansicht (Formulare)
- **B A** Berichtansicht Seitenansicht Vorschau Druckansicht

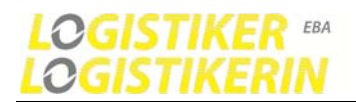

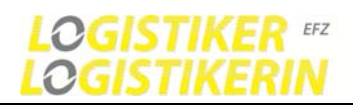

## **Übersicht mehrer Bildungsberichte**

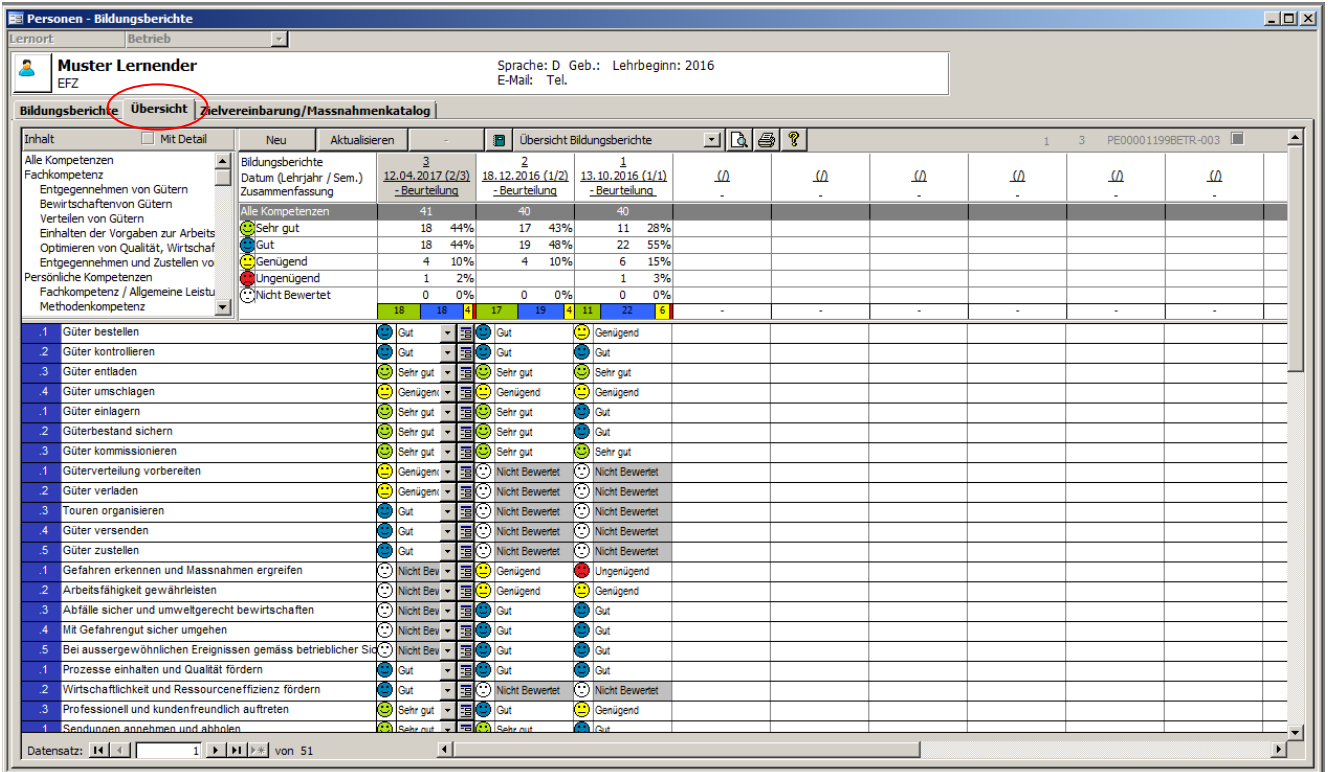

Auch in dieser Ansicht kann der Bildungsbericht bearbeitet und editiert werden.

Video: C\_11\_Bildungsbericht Ansichten: Übersicht, Massnahmenkatalog

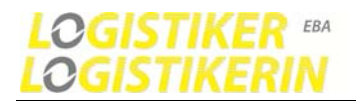

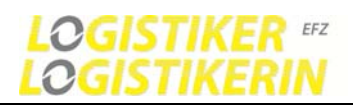

## **Zielerreichung/Massnahmenkatalog**

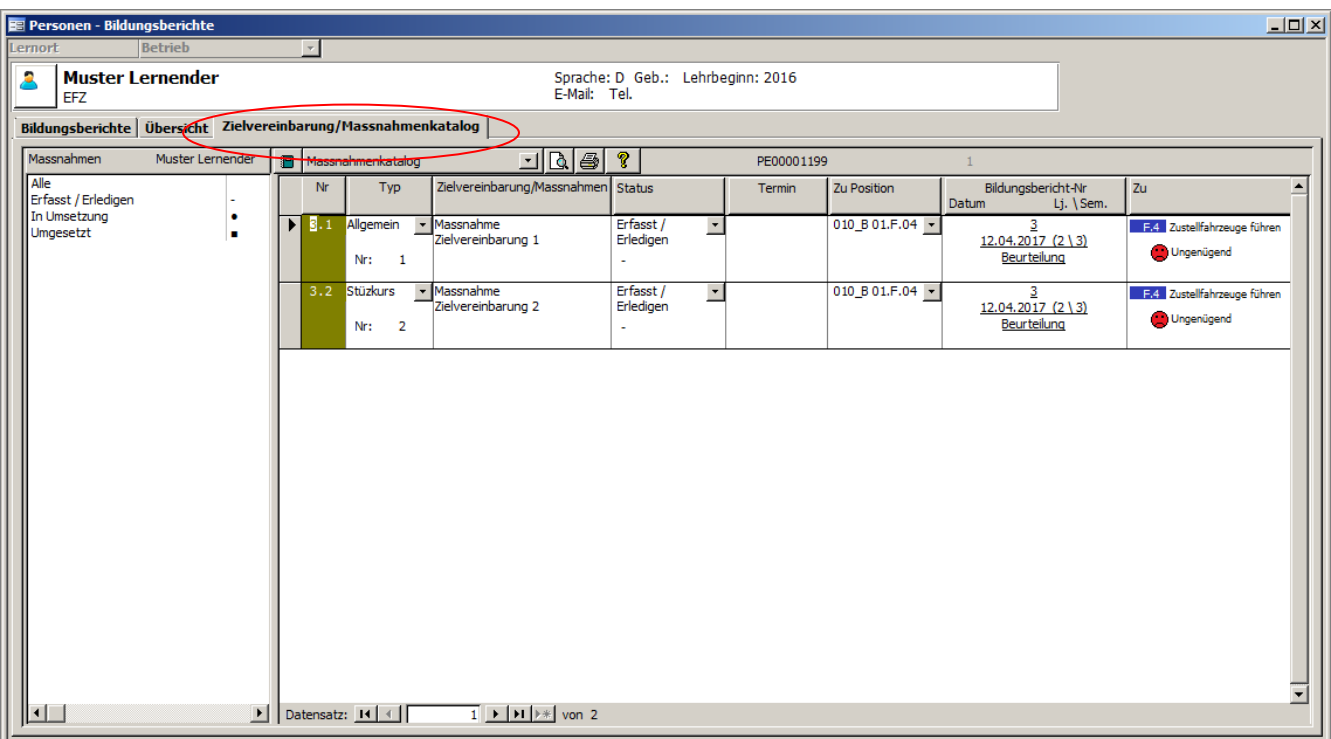

Video: C11\_Bildungsbericht Ansichten: Übersicht, Massnahmenkatalog

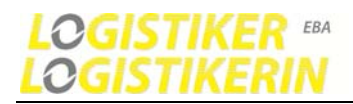

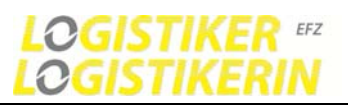

## **4.1.17 Berichte: Lerndokumentation in Seitenansicht öffnen und drucken.**

Folgende Lerndokumentationen - Berichtansichten ergeben sich:

- **P** Bildungsbericht
- **Bildungsbericht (Neutral/Leer)**
- **Bildungsbericht (Nach Bewertung)**
- **Bildungsbericht (Tätigkeitsprofil)**
- **P** Übersicht Bildungsberichte
- **P** Übersicht Bildungsberichte (Tätigkeitsprofil)
- **P** Massnahmenkatalog
- **P** Kompetenznachweis (Note)

Sie können die Dokumentation jeweils in dem Hauptmenü oder in der Bildungsbericht-Grundmaske öffnen und ausdrucken

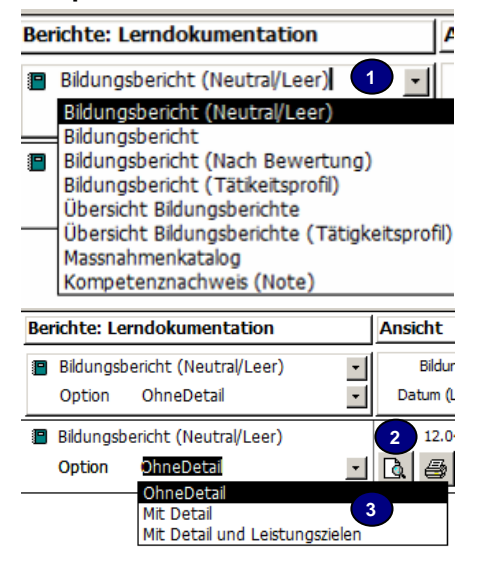

#### **Hauptmenü Bildungsbericht (Ansichten)**

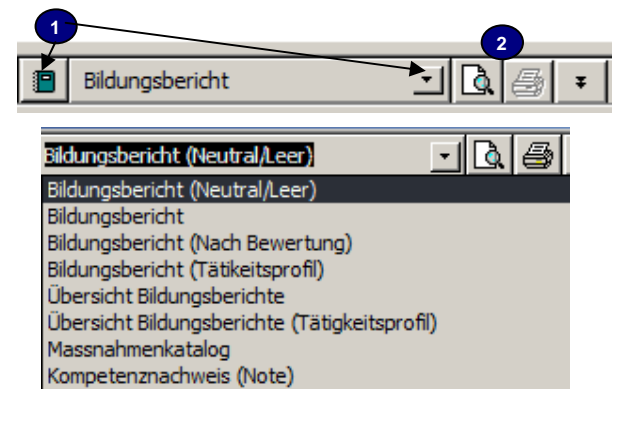

#### **Lerndokumentation öffnen und ausdrucken 0**

- **1** Auswahl der Berichtansicht auswählen.
- **2** Seitenansicht zum öffnen der Vorschau.
- Drucken um den Bericht direkt an den Drucker zu senden.
- **3** Optionen wie detailliert der Bericht angezeigt bzw. gedruckt werden soll

**H** Video: C12\_ Lerndokumentation Seitenansicht, Drucken

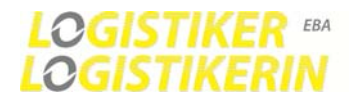

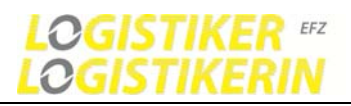

## **Vorschau Seitenansicht**

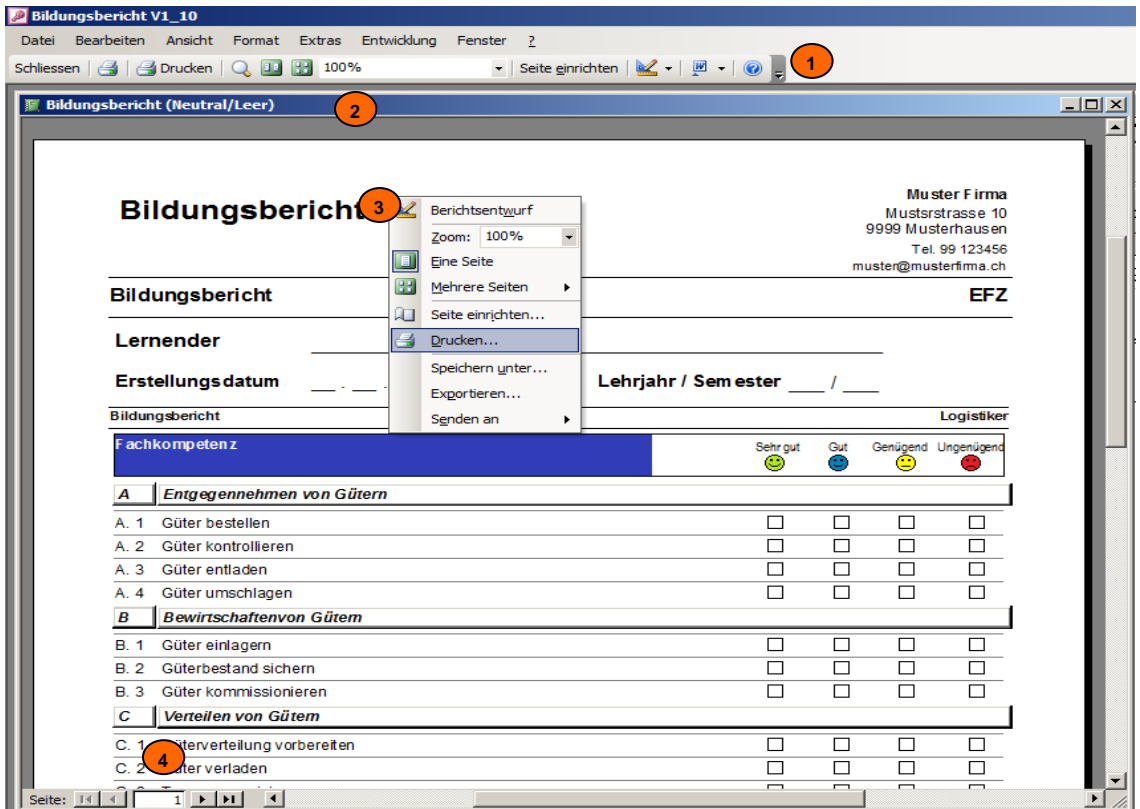

#### **Seitenansicht Funktionen**

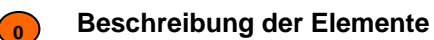

**1** Menüleiste und Symbole

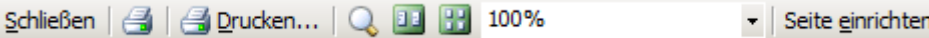

- **2** Berichtfenster (Seitenansicht/Vorschau)<br>**3** Kontextmenü für Bericht (Rechter Maust
- **3** Kontextmenü für Bericht (Rechter Maustastenklick)
- **4** Navigationsschaltflächen (Seiten)

Seite: 14 4  $\overline{1}$   $\rightarrow$   $\overline{1}$ 

von Seite zu Seite navigieren

Erste Seite, vorherige Seite, nächste Seite, letzte Seite

#### **Druckdialog**

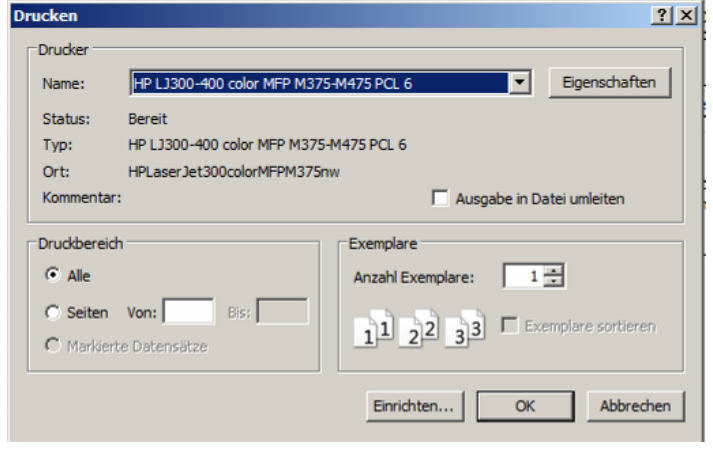

Video: C12\_ Lerndokumentation Seitenansicht, Drucken

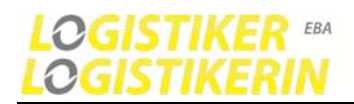

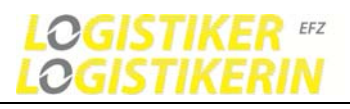

## **4.1.18 Personen bearbeiten, Lernende löschen**

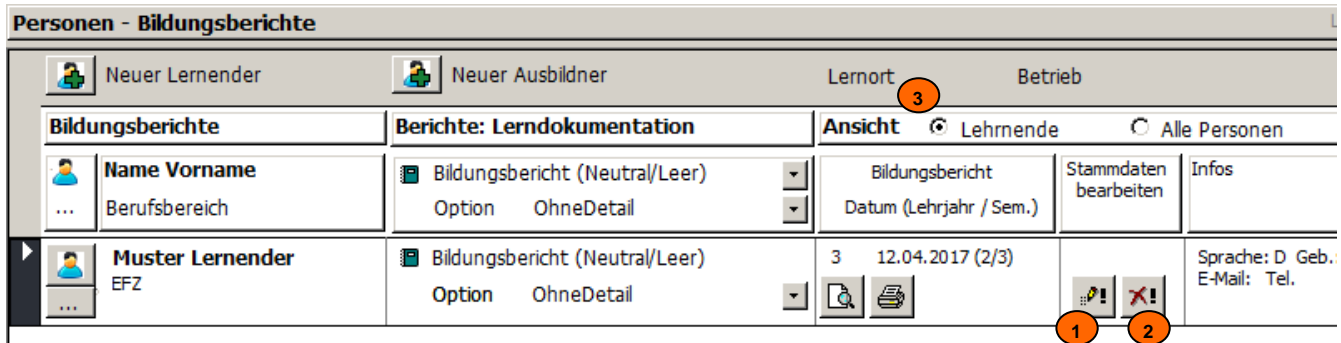

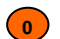

#### **Beschreibung der Elemente**

- **1** Personen-Daten bearbeiten (Stammdaten bearbeiten, ändern)
- **2** Person löschen
- **3** Ansichtoption:
	- Nur Lernende anzeigen
	- Alle Personen (Lernende und Ausbildner)

## **4.1.19 Stammdaten pflegen und verwalten**

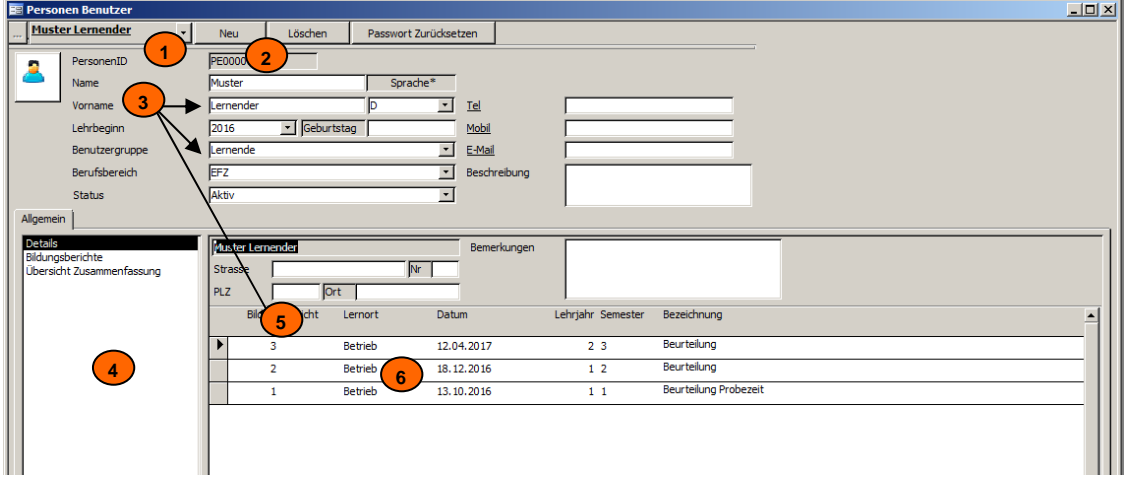

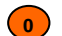

#### **Beschreibung der Elemente**

- 1 Auswahl der Person (zwischen Personen wechseln)<br>2 Funktionen: Neu, Löschen, Passwort ändern
- **2** Funktionen: Neu, Löschen, Passwort ändern
- **3** Eingabefelder<br>**4** Bezugsmenül
- **4** Bezugsmenü (Zur Auswahl/Anzeige Personenbezogener Daten)
- **5** Detailmaske<br>**6** Bildungsberig
- **6** Bildungsberichte (Vorhandene)

Video: C13\_ Personen (Lernende, Ausbildner) bearbeiten, löschen

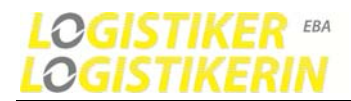

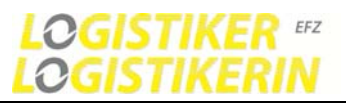

## **4.1.20 Benutzer Personen verwalten (Stammdaten ändern, bearbeiten, anlegen, löschen)**

Personen und Benutzerdaten bearbeiten, pflegen:

-Persönliche Angaben des Benutzers ändern. Name, Adresse, Telefonnummer, E-Mail usw. -Passwort ändern

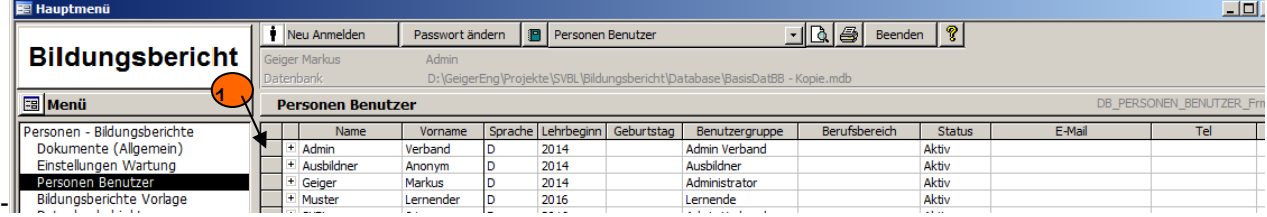

Neuen Benutzer anlegen oder Benutzer löschen

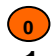

#### **Beschreibung der Elemente**

**1** Durch Doppelklick auf den entsprechenden Datensatz kann die Benutzermaske geöffnet werden

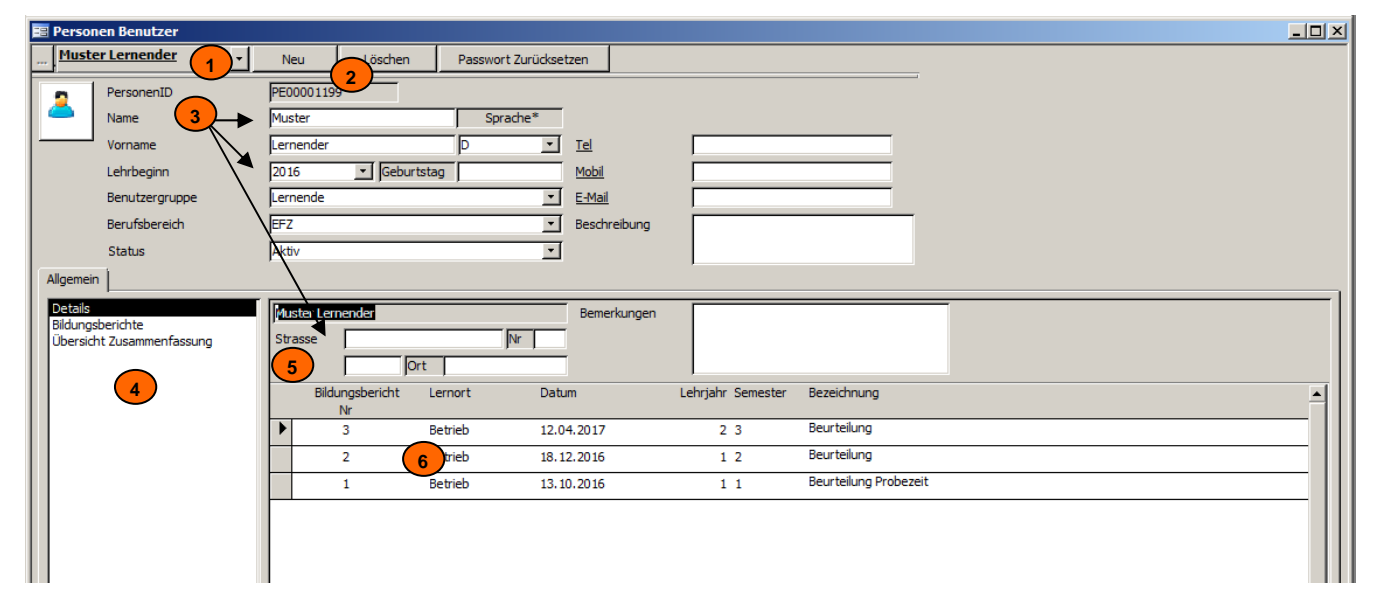

**0** 

#### **Beschreibung der Elemente**

- 1 Auswahl der Person (zwischen Personen wechseln)<br>2 Funktionen: Neu. Löschen. Passwort ändern
- **2** Funktionen: Neu, Löschen, Passwort ändern
- **3** Eingabefelder
- **4** Bezugsmenü (Zur Auswahl/Anzeige Personenbezogener Daten)
- **5** Detailmaske
- **6** Liste vorhandener Bildungsberichte, Beurteilungen

**国 Video: C13** Personen (Lernende, Ausbildner) bearbeiten, löschen

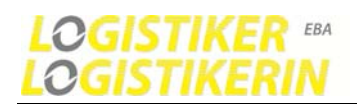

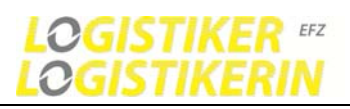

## **4.1.21 Einstellungen: Unternehmen, Sprache, Logo - Wartung**

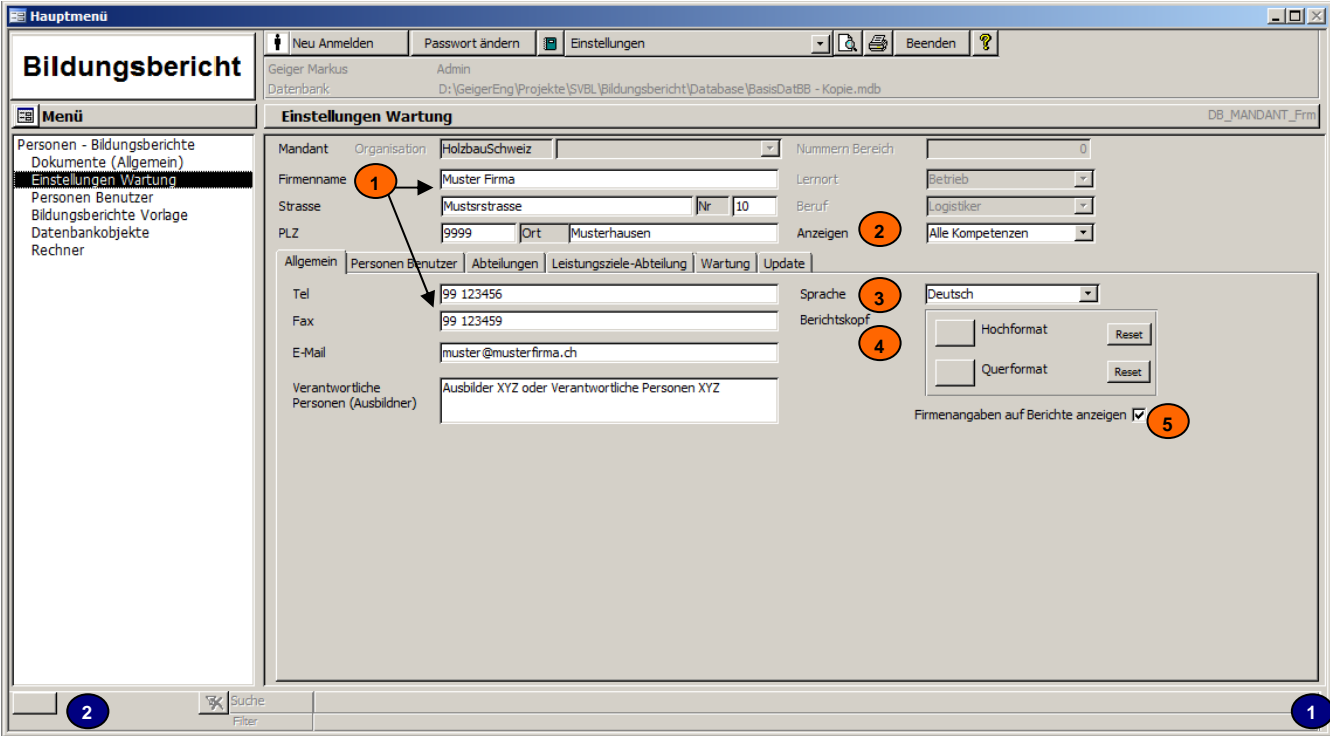

Hier geben Sie Ihre Unternehmens-spezifischen Informationen sowie das Programmverhalten an

#### **Beschreibung der Elemente 0**

**1** Eingabefelder für Firmenspezifische Angaben (Wird auf den Berichten ausgedruckt)

- **2** Option Grundeinstellung damit im Bildungsplanstandard alle zu Bewertenden Kompetenzen angezeigt werden sollen oder nur jene die im entsprechenden Lehrjahr bewertet werden müssen -Farbe Weiss: muss Bewertet werden (1= sollte im entsprechenden Lehrjahr bewertet werden!) -Farbe Grau: Optionale Kompetenz muss in dem entsprechenden Lehrjahr nicht unbedingt bewertet werden.(0=Optional)
- **3** Systemsprache. Hier können Sie die Sprache des Programms ändern (Deutsch, Französisch oder Italienisch)
- **4** Berichtskopf bearbeiten. Hier können Sie den Berichtskopf bearbeiten und zum Beispiel ein Firmeneigenes Logo und/oder Individuelle Angaben einfügen.
- Der Berichtskopf wird mit den gewohnten Word-Funktionen bearbeitet (MS-Word Dokument .doc) **5** Durch diese Option bestimmen Sie ob die Firmenangaben aus der Datenbank im Berichtskopf angezeigt werden sollen oder ob Sie den Berichtskopf individuell gestalten wollen.

#### **Bildschirmgrösse einstellen**

#### **Prozess 0**

- **1** Fahren Sie mit der Maus auf die untere Ecke links des Fensters bis ein Pfeil erscheint Drücken Sie dann die linke Maustaste um das Fenster in die gewünschte Grösse zu ziehen.
- **2** Klicken Sie anschliessend auf den Knopf um die Einstellung zu speichern.

#### **Wartung**

Unter dem Register Wartung können Sie die Datenbank komprimieren. Tun Sie dies nachdem Sie länger daran gearbeitet haben. Falls mehrere Benutzer auf die Datenbank zugreifen, müssen diese das Programm schliessen, sonst kann der Komprimierungsvorgang nicht durchgeführt werden.